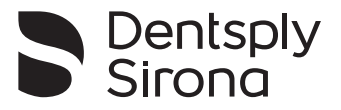

# Appli Endo IQ®

# **Manuel utilisateur**

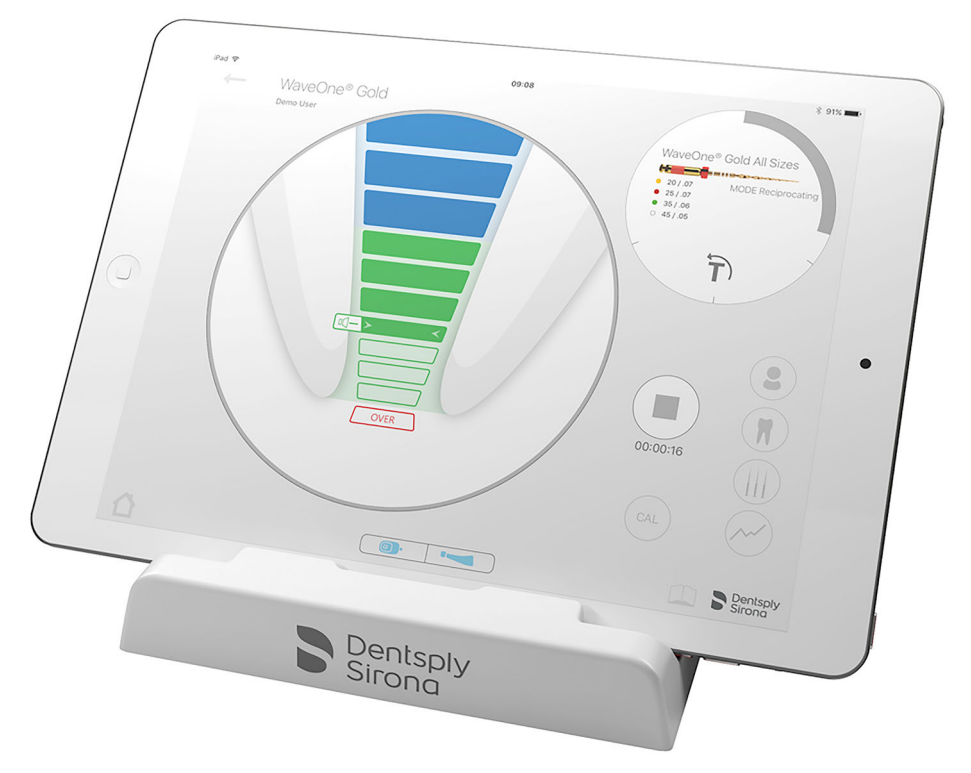

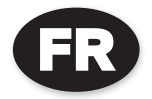

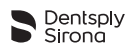

ä

#### **Table des matières**

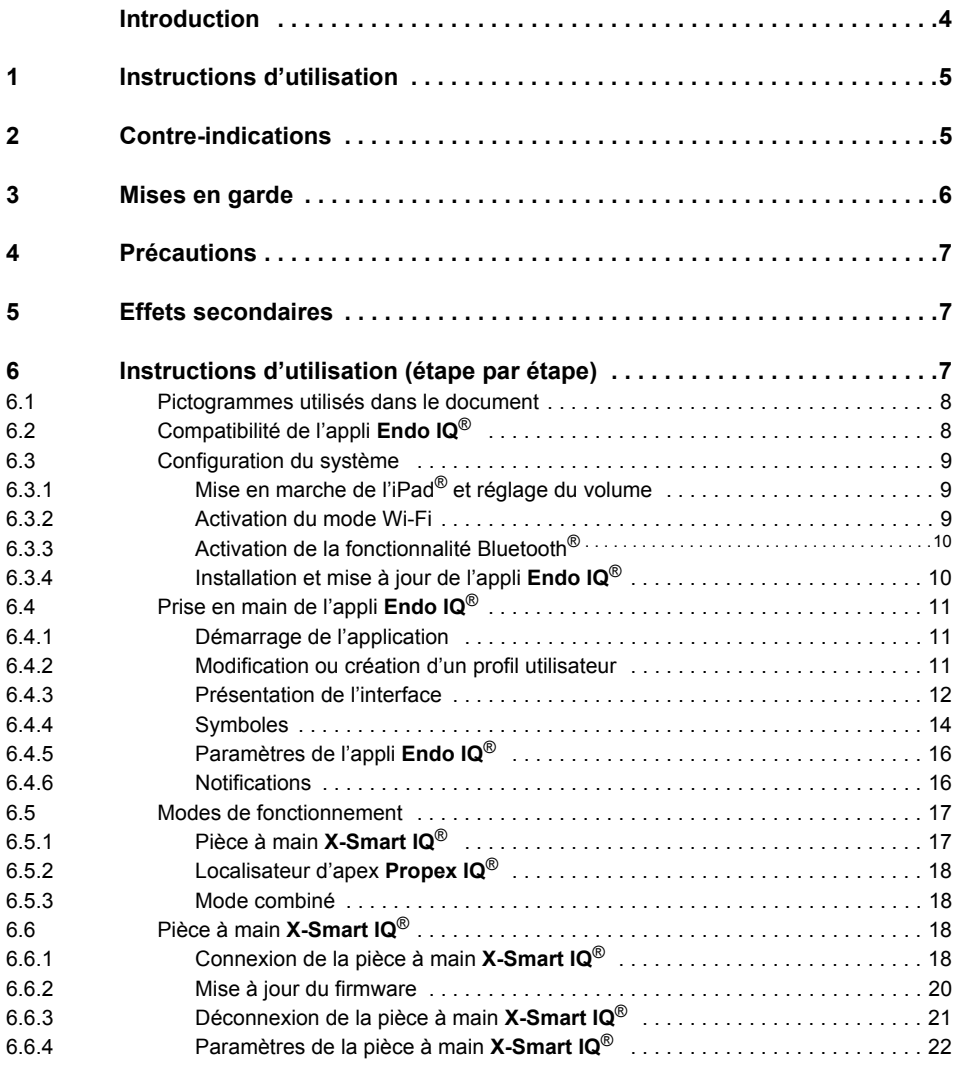

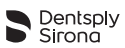

ä

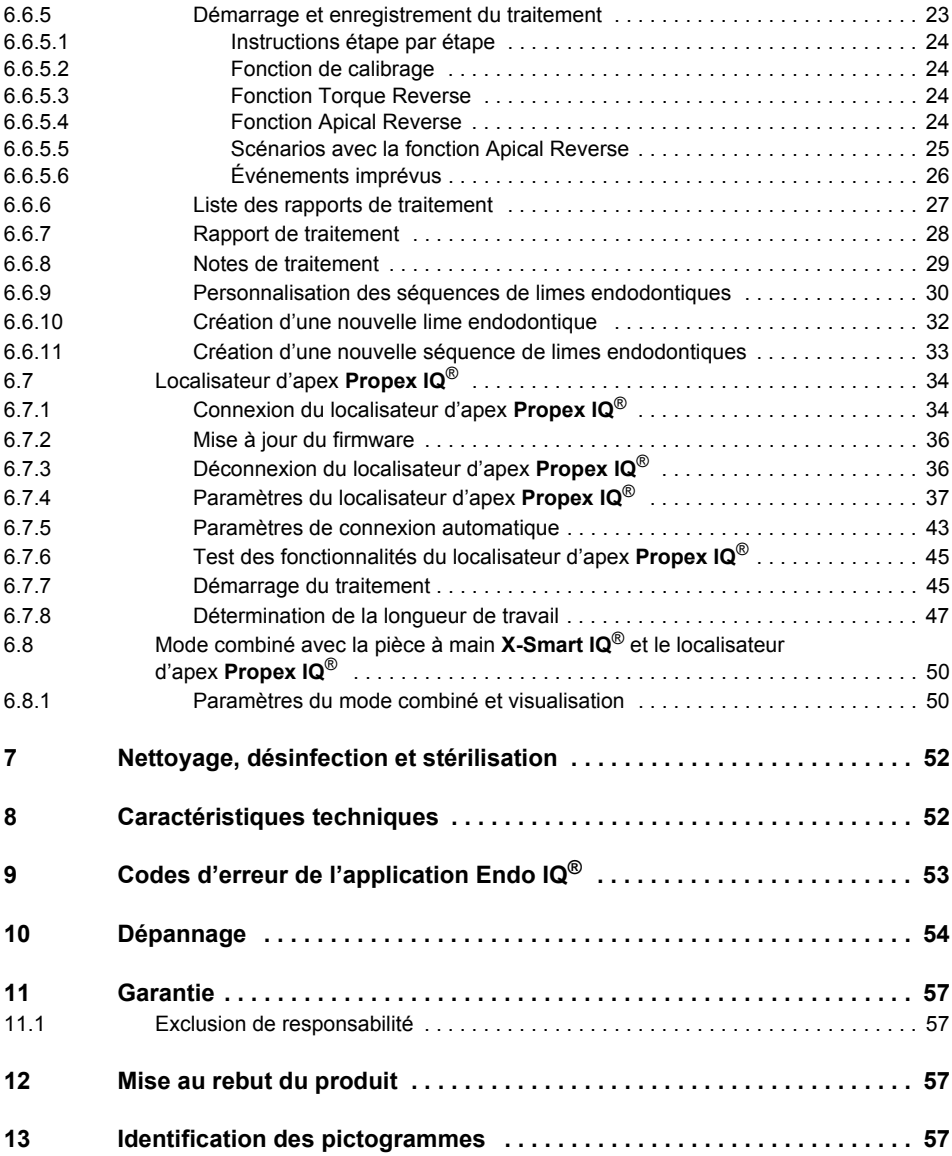

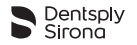

**Réservé à un usage dentaire**

# <span id="page-3-0"></span>**Introduction**

Nous vous félicitons d'avoir téléchargé l'appli **Endo IQ®**.

Ce manuel utilisateur est régulièrement actualisé par Dentsply Sirona. La dernière version, accessible sur le site dentsplysirona.com, peut être téléchargée dans l'appli**Endo IQ®**.

Pour des raisons liées à l'environnement, ce manuel utilisateur n'est pas disponible au format papier dans certains pays. Il est néanmoins possible d'en faire la demande (envoi gratuit en Europe sous 7 jours calendaires). Pour obtenir un exemplaire papier gratuit du manuel utilisateur, veuillez adresser votre demande à endo@dentsplysirona.com. Le manuel utilisateur est également disponible dans d'autres langues sur demande.

Le manuel utilisateur a été réalisé avec le plus grand soin. Toutefois, en dépit de tous nos efforts, il n'est pas toujours possible d'écarter tout risque d'erreur. Vos retours d'information à ce sujet sont les bienvenus. Si vous constatez des erreurs, veuillez contacter Dentsply Sirona.

Il est possible que les images du présent manuel utilisateur soient légèrement différentes par rapport à l'appli **Endo IQ®** actuelle. Certaines images et sections de ce manuel utilisateur peuvent par ailleurs représenter ou décrire des appareils ou fonctionnalités qui ne sont pas disponibles dans tous les pays à un moment donné.

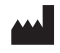

Maillefer Instruments Holding Sàrl Chemin du Verger 3 CH-1338 Ballaigues Suisse

Téléphone +41 21 843 92 92 Fax +41 21 843 92 93 endo@dentsplysirona.com **dentsplysirona.com**

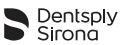

# <span id="page-4-0"></span>**1 INSTRUCTIONS D'UTILISATION**

L'appli **Endo IQ®** est une application pour iPad® qui affiche des informations sur la pièce à main **X-Smart IQ®** et le localisateur d'apex **Propex IQ®**, elle peut également être utilisée pour définir leurs paramètres respectifs.

Elle permet à l'utilisateur de définir et de personnaliser les paramètres suivants de la pièce à main **X-Smart IQ®** :

- vitesse,
- limite de couple,
- type de mouvement (rotation continue ou alternée),
- comportement en cas de limite de couple atteinte (arrêt ou Torque Reverse),
- fonction Apical Reverse.
- paramètres hors connexion,
- hors tension.

L'application offre à l'utilisateur la possibilité de sélectionner la lime actuelle dans une bibliothèque de limes intégrée et d'appliquer automatiquement les paramètres correspondants.

L'utilisateur peut définir ses propres séquences de limes avec des paramètres entièrement personnalisables.

L'appli **Endo IQ®** permet à l'utilisateur d'enregistrer les traitements (type de dent traitée, vitesse, lime et couple utilisés, etc.) et d'exporter les données correspondantes sous format PDF.

L'appli **Endo IQ®** permet également à l'utilisateur d'afficher les informations du localisateur d'apex **Propex IQ®** concernant la progression de la lime et de définir les paramètres suivants du localisateur d'apex **Propex IQ®** :

- volume du son,
- fréquence sonore.
- fonction Shaping Target.

L'appli **Endo IQ®** actualise par ailleurs la version du firmware de chaque appareil pour garantir la compatibilité appareil-application. Elle assiste aussi l'utilisateur lors des tests fonctionnels des appareils et des câbles pour contrôler le bon fonctionnement du système avant son utilisation.

# <span id="page-4-1"></span>**2 CONTRE-INDICATIONS**

Veuillez lire les contre-indications suivantes avant toute utilisation.

- L'appli **Endo IQ®** connectée à la pièce à main **X-Smart IQ®** et/ou au localisateur d'apex **Propex IQ®** ne doit pas être utilisée si le patient est porteur d'un stimulateur cardiaque implanté (ou de tout autre équipement électrique) et a été mis en garde contre l'utilisation des petits appareils électriques (tels que les rasoirs électriques, les sèche-cheveux, etc.).
- L'innocuité et l'efficacité de l'utilisation n'ont pas été établies chez les femmes enceintes ou allaitantes ainsi que les enfants.
- L'utilisateur final de l'appli **Endo IQ®** doit pouvoir porter un jugement clinique.

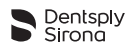

# <span id="page-5-0"></span>**3 MISES EN GARDE**

Veuillez lire les mises en garde suivantes avant l'utilisation.

#### Dentiste

- L'appli **Endo IQ®** est destinée au traitement endodontique et peut uniquement être utilisée par des dentistes dûment formés et qualifiés.
- Il est fortement recommandé de fermer toutes les applications ouvertes avant de lancer l'appli **Endo IQ®**.
- Dentsply Sirona décline toute responsabilité concernant l'application développée en cas de modifications non autorisées (débridage par ex.). Il incombe à l'utilisateur de s'assurer que toutes les informations et données relatives aux patients sont protégées conformément à la loi HIPAA.
- L'utilisateur doit prendre les mesures appropriées pour protéger les données sur l'iPad®, par exemple activer le mot de passe maître de l'appareil, opter pour l'encodage de la sauvegarde sur iTunes<sup>®</sup> et éviter d'utiliser l'iPad<sup>®</sup> en dehors de l'environnement médical.
- Les notes de traitement associées aux patients dans l'application sont soumises aux exigences de la législation applicable sur la confidentialité des données.
- Il est fortement recommandé de transférer périodiquement toutes les notes de traitement associées à un patient à votre logiciel de gestion de cabinet dentaire et de sauvegarder votre iPad $^{\circledR}$ au moyen d'iTunes®.
- L'appli **Endo IQ®** ne remplace pas votre logiciel de gestion de cabinet dentaire.

Conditions ambiantes

- L'iPad<sup>®</sup> peut émettre de l'énergie radioélectrique (RF) à cause des modules Bluetooth<sup>®</sup> et Wifi. Ces interférences sont comparables à celles d'un ordinateur ou d'un téléphone portable.
- L'utilisation de l'iPad<sup>®</sup> dans un environnement médical requiert des précautions particulières concernant les interférences électromagnétiques avec d'autres équipements. Veuillez consulter le manuel utilisateur Apple pour en savoir plus sur la compatibilité électromagnétique de l'iPad®.
- Gardez à l'esprit que les autres équipements peuvent perturber les connexions sans fil. Si le cas se présente, l'appli **Endo IQ®** peut afficher avec un certain retard la position actuelle de la lime. Le dentiste doit vérifier de temps à autre que les indications de l'appli **Endo IQ®** coïncident avec les indications du localisateur d'apex **Propex IQ®**.

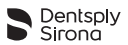

iPad®

- Les conditions et limitations d'utilisation spécifiées par Apple® doivent être respectées.
- Ne désactivez pas le son sur l'iPad® lorsque vous utilisez la pièce à main **X-Smart IQ®** ou le localisateur d'apex **Propex IQ®**.
- La connexion sans fil entre la pièce à main **X-Smart IQ®**, le localisateur d'apex **Propex IQ®** et l'iPad<sup>®</sup> peut être brouillée par des interférences externes.
- Assurez-vous systématiquement que l'iPad<sup>®</sup> dispose d'une batterie suffisamment chargée avant de commencer un traitement.

# <span id="page-6-0"></span>**4 PRÉCAUTIONS**

Veuillez lire les précautions suivantes avant l'utilisation.

- Le fabricant décline toute responsabilité en cas d'utilisation de composants non d'origine ou de composants autres que ceux spécifiés dans le présent manuel.
- Veuillez vérifier la compatibilité de votre appli **Endo IQ®** avant de mettre à jour le système d'exploitation de l'iPad®.
- Installez systématiquement la dernière version de l'appli **Endo IQ®**. Vérifiez régulièrement la présence de mises à jour dans l'App Store<sup>®</sup> d'Apple.
- Consultez la section **[6.2 Compatibilité de l'appli Endo IQ®](#page-7-1)** pour les exigences concernant l'iPad®.

# <span id="page-6-1"></span>**5 EFFETS SECONDAIRES**

Il n'y a pas d'effets secondaires connus.

# <span id="page-6-2"></span>**6 INSTRUCTIONS D'UTILISATION (ÉTAPE PAR ÉTAPE)**

Reportez-vous à la section **[3 Mises en garde](#page-5-0)** pour prendre connaissance des précautions spéciales à respecter avant toute utilisation de l'appli **Endo IQ®**.

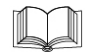

*Reportez-vous au protocole d'utilisation de la pièce à main X-Smart IQ®, au protocole d'utilisation du localisateur d'apex Propex IQ® et au protocole d'utilisation des accessoires Endo IQ® pour toute information concernant ces produits.*

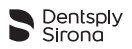

# <span id="page-7-0"></span>**6.1 Pictogrammes utilisés dans le document**

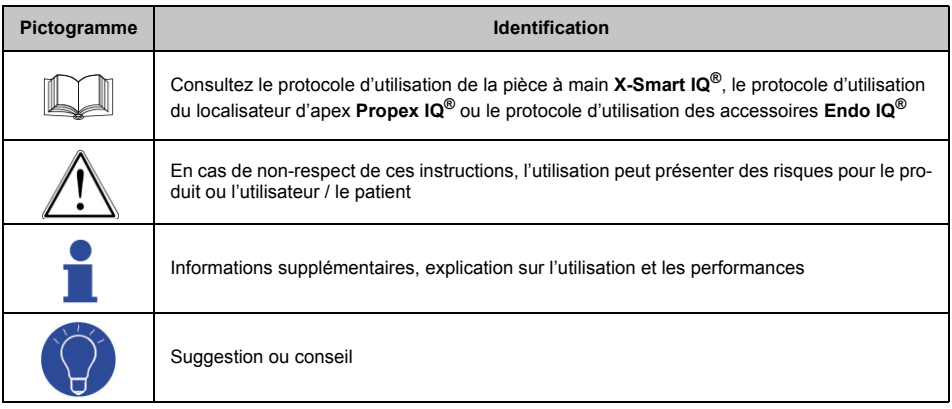

# <span id="page-7-1"></span>**6.2 Compatibilité de l'appli Endo IQ®**

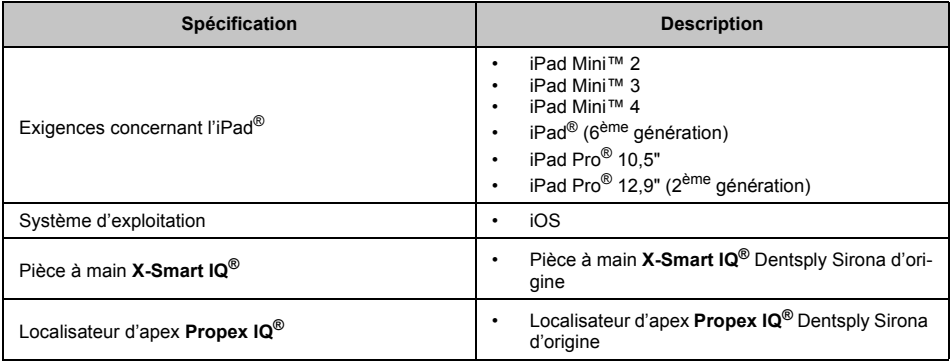

Apple®, le logo Apple, iPad®, iPad Pro® et iPad Mini™ sont des marques d'Apple Inc., déposées aux États-Unis et dans d'autres pays. App Store® est une marque de service d'Apple Inc.

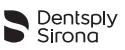

# <span id="page-8-0"></span>**6.3 Configuration du système**

# <span id="page-8-1"></span>**6.3.1 Mise en marche de l'iPad® et réglage du volume**

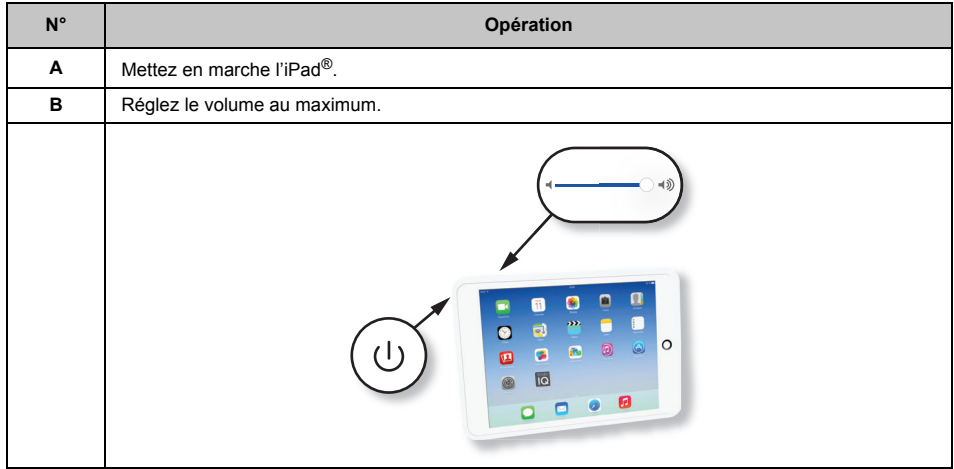

#### <span id="page-8-2"></span>**6.3.2 Activation du mode Wi-Fi**

Vous devez activer le mode Wi-Fi pour télécharger l'appli **Endo IQ®**.

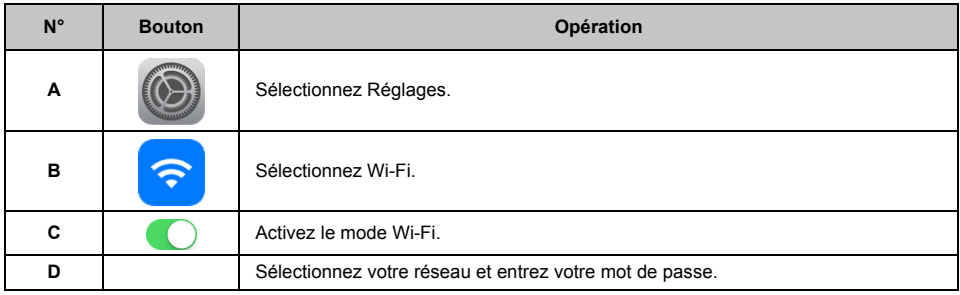

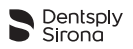

# <span id="page-9-0"></span>**6.3.3 Activation de la fonctionnalité Bluetooth**®

Vous devez activer le Bluetooth® pour connecter la pièce à main **X-Smart IQ®** et/ou le localisateur d'apex **Propex IQ®** à l'appli **Endo IQ®**.

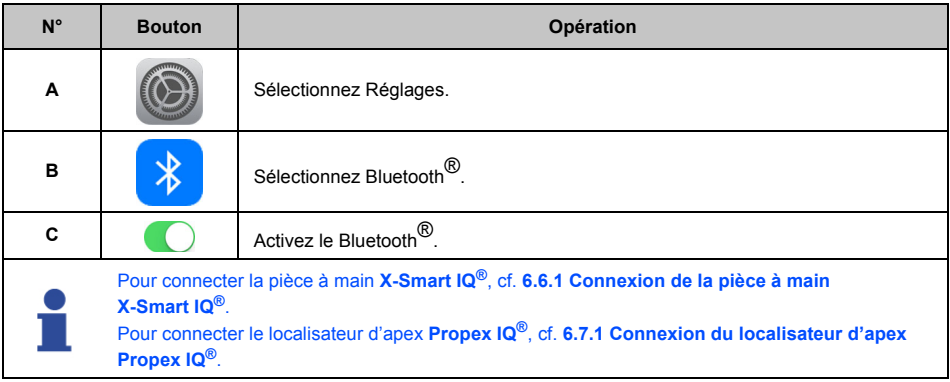

# <span id="page-9-1"></span>**6.3.4 Installation et mise à jour de l'appli Endo IQ®**

L'appli **Endo IQ®** est disponible dans l'App Store®.

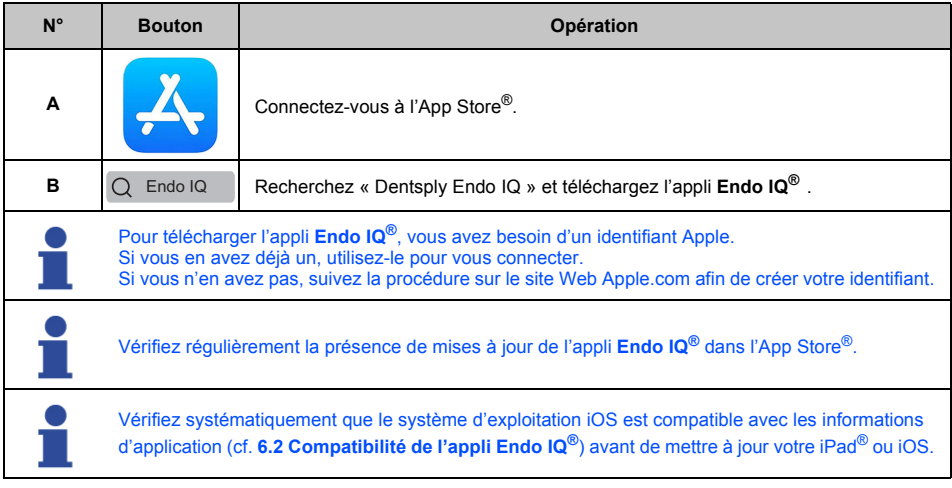

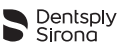

# <span id="page-10-0"></span>**6.4 Prise en main de l'appli Endo IQ®**

#### <span id="page-10-1"></span>**6.4.1 Démarrage de l'application**

L'appli **Endo IQ®** est une application iOS multi-utilisateurs pour iPad® qui peut être utilisée pour gérer et contrôler la pièce à main **X-Smart IQ®** et/ou le localisateur d'apex **Propex IQ®**, ainsi que pour afficher leur feed-back respectif. Cette application offre les fonctionnalités suivantes :

- gestion de la pièce à main **X-Smart IQ®** par connexion Bluetooth® ;
- gestion du localisateur d'apex **Propex IQ®** par connexion Bluetooth® ;
- journal de traitement et système de rapports (cf. **[6.6.7 Rapport de traitement](#page-27-0)**) ;
- bibliothèque de limes (cf. **[6.6.9 Personnalisation des séquences de limes endodontiques](#page-29-0)**) ;
- gestion des profils utilisateur (cf. **[6.4.3 Présentation de l'interface](#page-11-0)**).

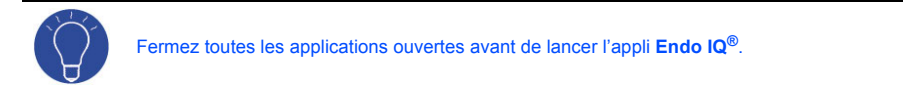

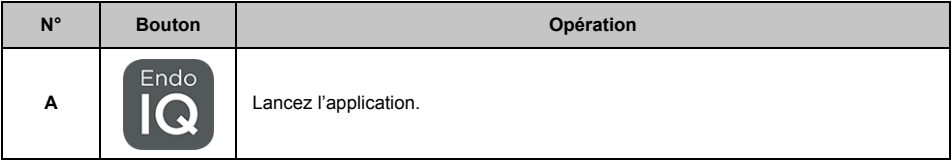

#### <span id="page-10-2"></span>**6.4.2 Modification ou création d'un profil utilisateur**

La première fois que vous utilisez l'application, vous devez créer un profil utilisateur. Modifiez votre profil avec vos informations.

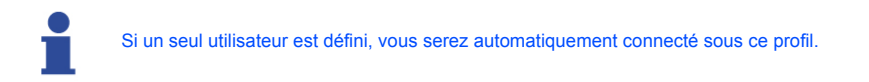

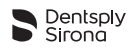

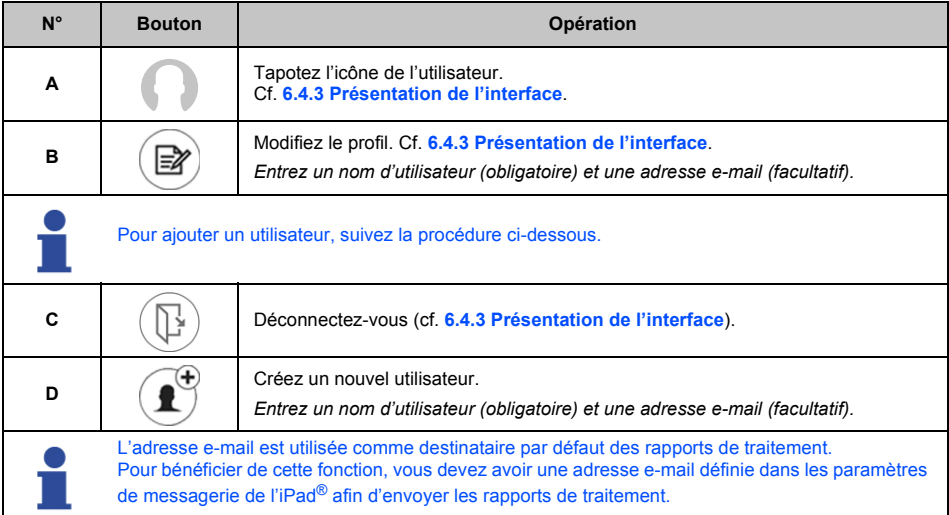

# <span id="page-11-0"></span>**6.4.3 Présentation de l'interface**

Lors du démarrage de l'appli **Endo IQ®**, l'utilisateur est invité à activer la connexion Bluetooth<sup>®</sup> entre<br>l'appli **Endo IQ®** et les appareils (pièce à main **X-Smart IQ®** et/ou localisateur d'apex **Propex IQ®**).

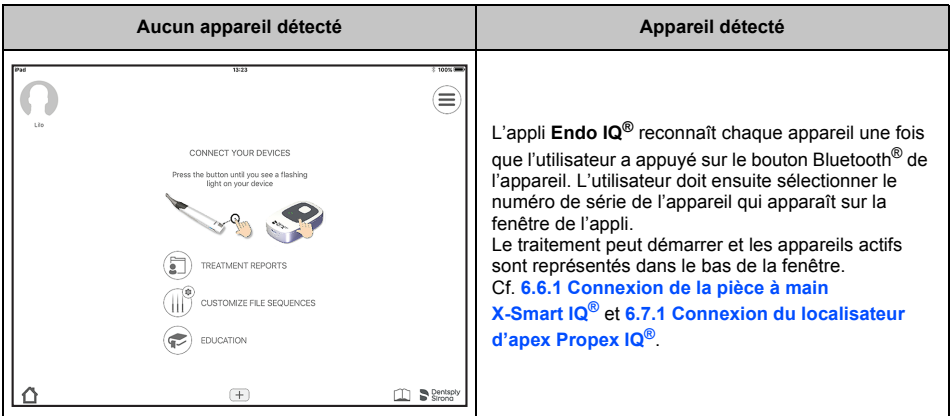

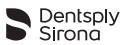

Menu contextuel contenant les actions suivantes : modifier le profil utilisateur et se déconnecter Cf. **[6.4.2 Modification ou création d'un profil utilisateur](#page-10-2)**

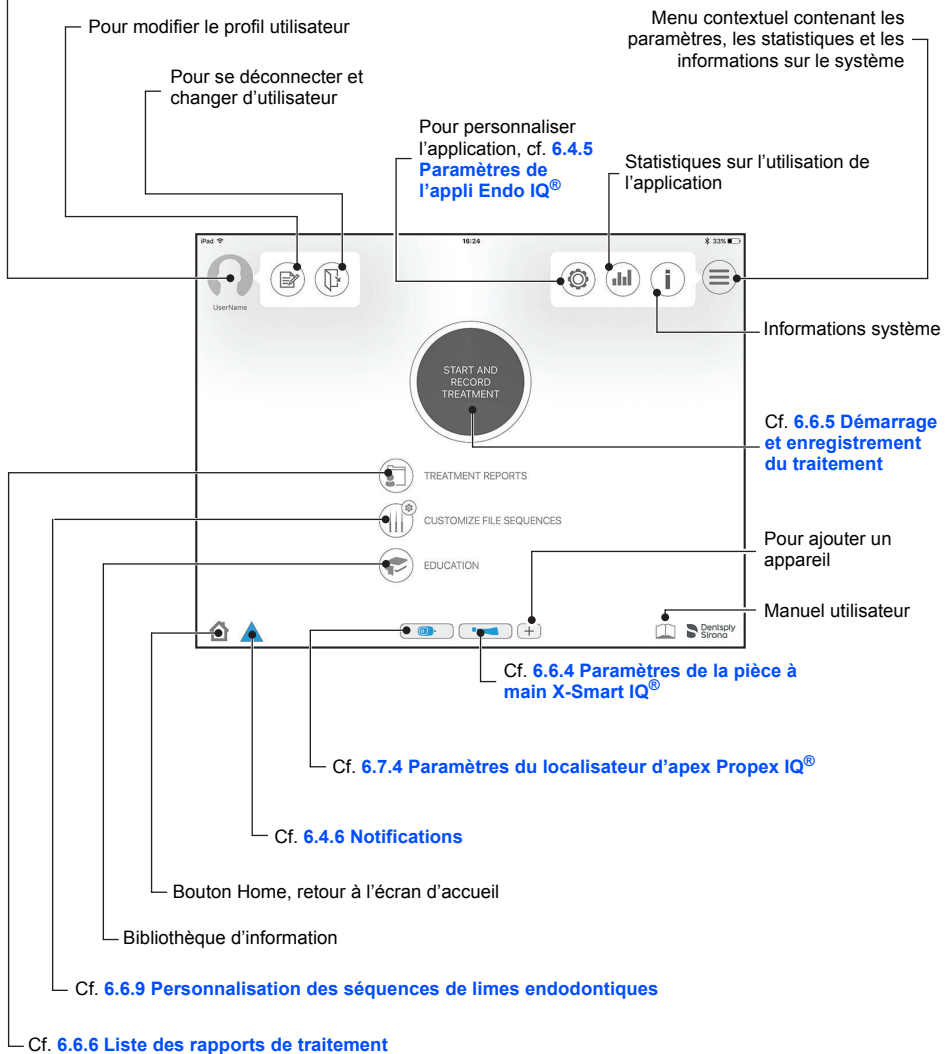

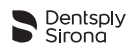

# <span id="page-13-0"></span>**6.4.4 Symboles**

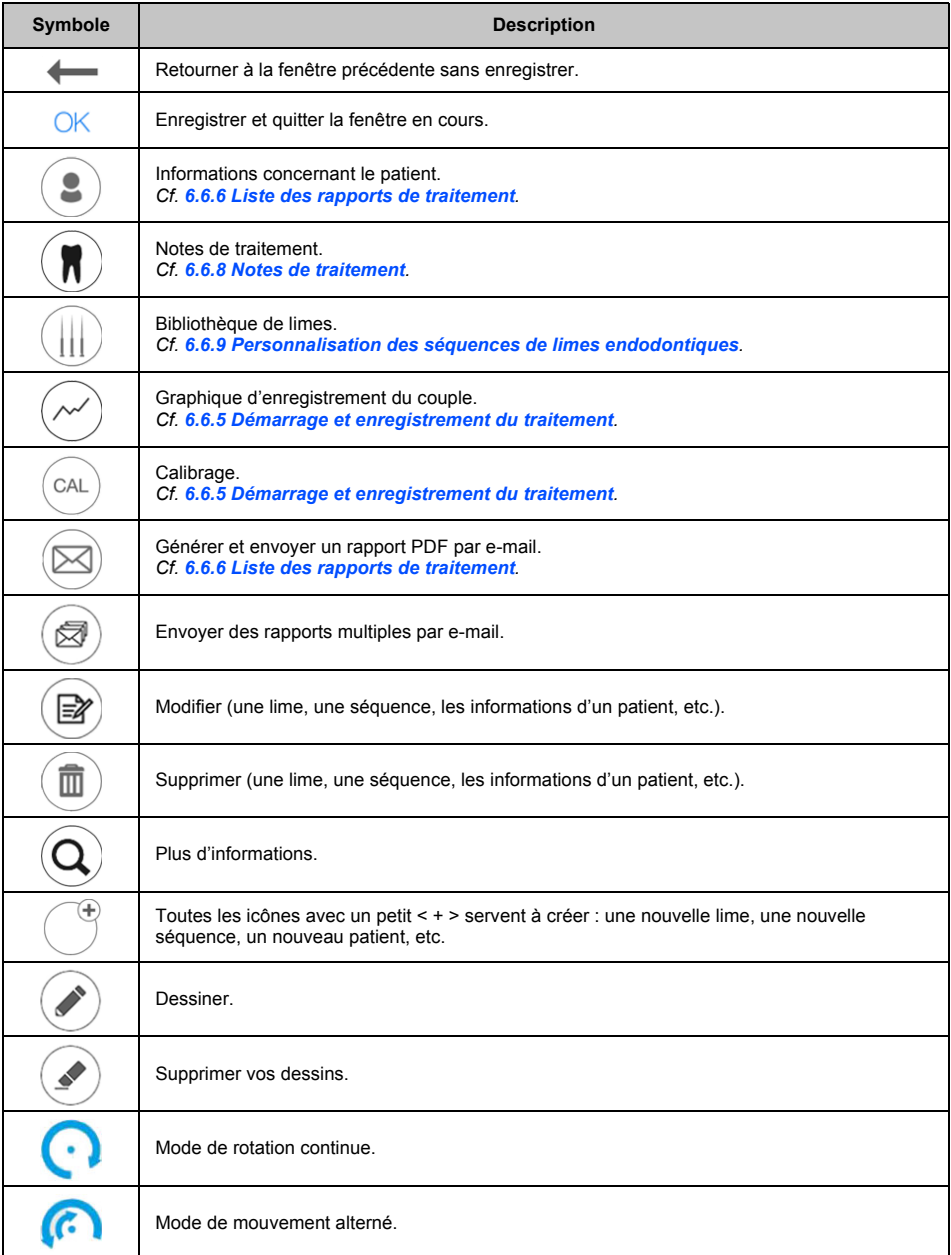

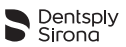

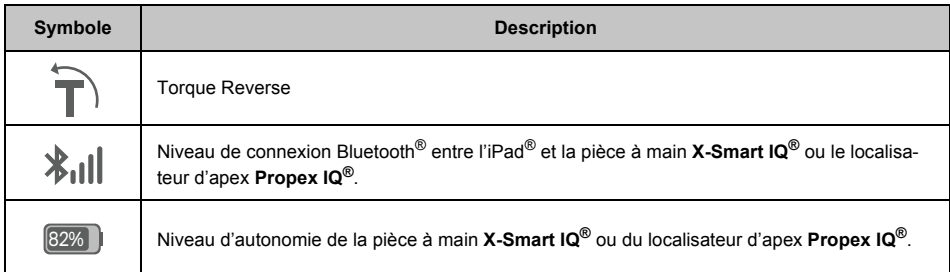

# **Symboles de statut de la pièce à main X-Smart IQ®**

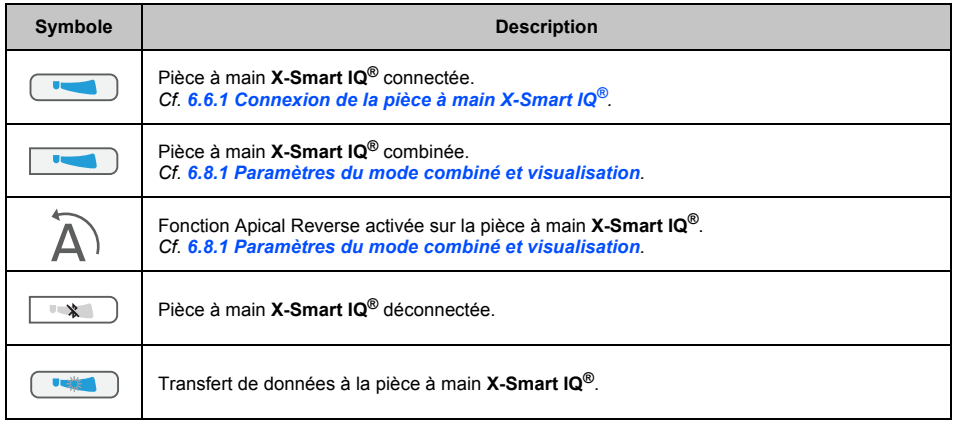

# **Symboles de statut du localisateur d'apex Propex IQ®**

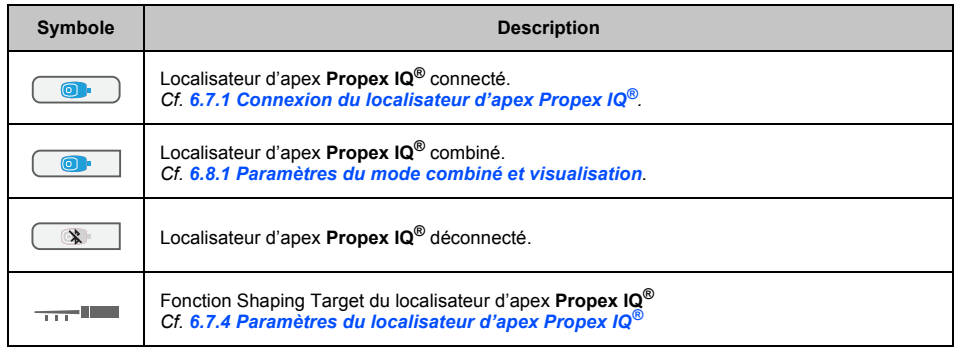

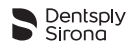

# <span id="page-15-0"></span>**6.4.5 Paramètres de l'appli Endo IQ®**

Tapotez sur l'icône  $\circled{C}$ .

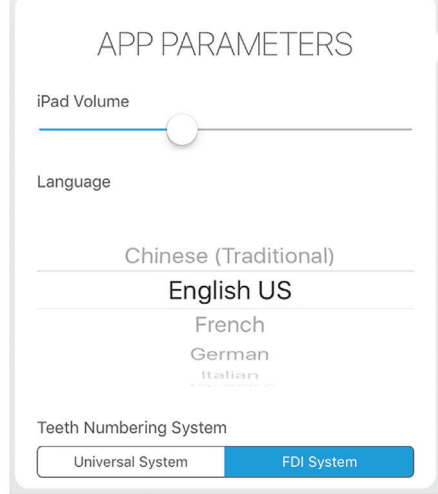

- Réglez le volume de l'iPad® en déplaçant le curseur.
- Sélectionnez votre langue.
- Choisissez la nomenclature dentaire.

#### <span id="page-15-1"></span>**6.4.6 Notifications**

L'appli **Endo IQ®** propose deux niveaux de notification dans la barre d'outils. Le niveau de notification dépend de l'état critique de la situation.

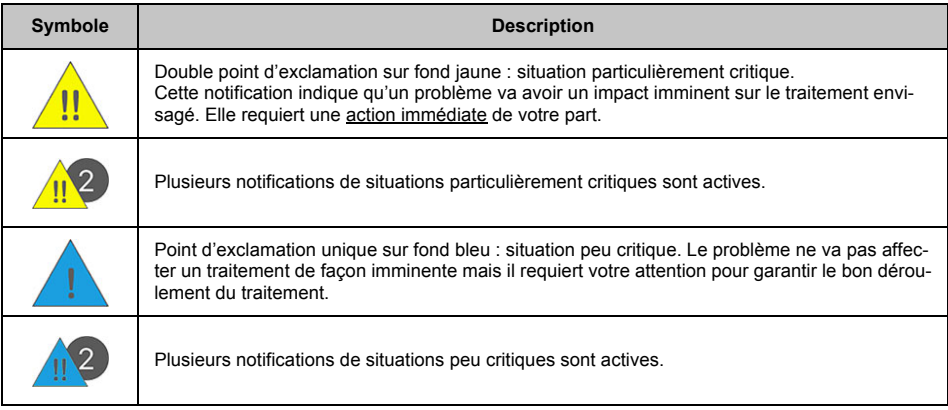

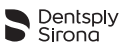

Pour afficher le motif des notifications actives, tapotez sur le symbole correspondant dans la barre d'outils et reportez-vous à la section **[9 Codes d'erreur de l'application Endo](#page-52-0) IQ®**.

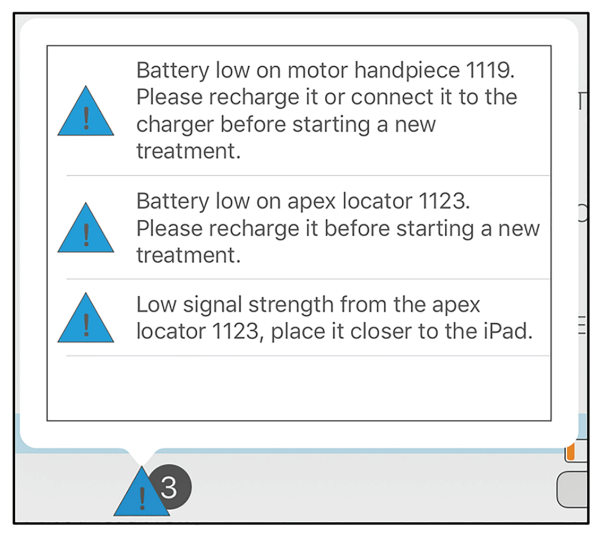

#### <span id="page-16-0"></span>**6.5 Modes de fonctionnement**

Le présent manuel utilisateur décrit uniquement le mode de fonctionnement connecté avec l'appli **Endo IQ®**, mais la pièce à main **X-Smart IQ®** et le localisateur d'apex **Propex IQ®** peuvent également fonctionner en mode hors connexion.

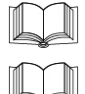

Pour le mode hors connexion de la pièce à main **X-Smart IQ®**, reportez-vous au protocole d'utilisa-<br>tion de la pièce à main **X-Smart IQ®** - section <mark>6 Instructions d'utilisation (étape par étape</mark>).

*Pour le mode hors connexion du localisateur d'apex Propex IQ®, reportez-vous au protocole d'utilisation du localisateur d'apex Propex IQ® - section [6 Instructions d'utilisation \(étape par étape\)](#page-6-2).*

# <span id="page-16-1"></span>**6.5.1 Pièce à main X-Smart IQ®**

La connexion de la pièce à main **X-Smart IQ®** avec l'appli **Endo IQ®** vous permet de créer et utiliser vos séquences de limes prédéfinies et vos paramètres (séquences par défaut ou personnalisées). Vous pouvez également enregistrer des données et des notes de traitement, ainsi qu'envoyer des rapports de traitement.

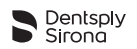

# <span id="page-17-0"></span>**6.5.2 Localisateur d'apex Propex IQ®**

La connexion du localisateur d'apex **Propex IQ®** avec l'appli **Endo IQ®** vous permet de suivre la progression de la lime dans le canal dentaire sur l'écran de l'iPad®.

#### <span id="page-17-1"></span>**6.5.3 Mode combiné**

La combinaison de la pièce à main **X-Smart IQ®** et du localisateur d'apex **Propex IQ®**, soit le raccordement de la pièce à main **X-Smart IQ®** et du localisateur d'apex **Propex IQ®** via le câble de mesure fourni avec le kit **Propex IQ®**, vous permet de suivre la progression de la lime durant la mise en forme. L'appli **Endo IQ®** vous permet de travailler avec les deux appareils simultanément.

# <span id="page-17-2"></span>**6.6 Pièce à main X-Smart IQ®**

*Reportez-vous au protocole d'utilisation de la pièce à main X-Smart IQ® pour accéder aux informations, mises en garde et précautions relatives à la pièce à main X-Smart IQ®.*

# <span id="page-17-3"></span>**6.6.1 Connexion de la pièce à main X-Smart IQ®**

La pièce à main **X-Smart IQ®** et l'iPad® communiquent via Bluetooth®.

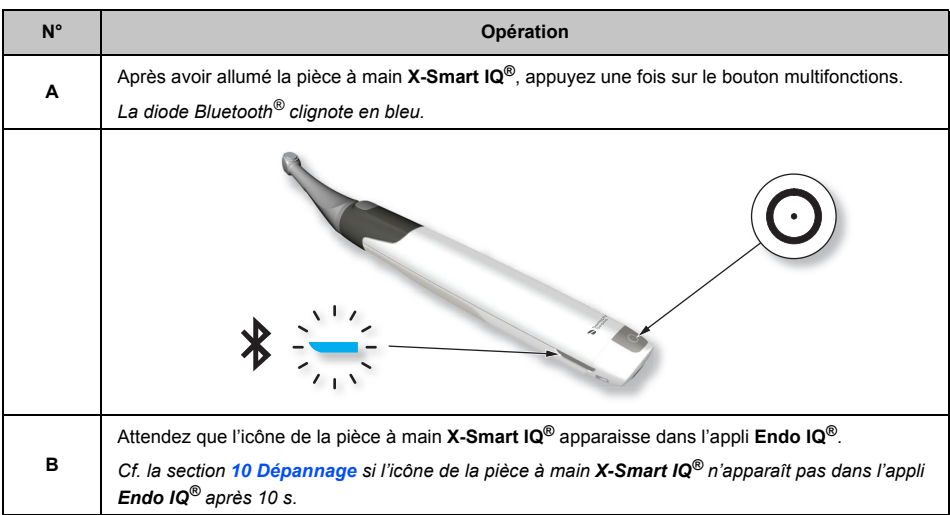

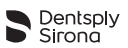

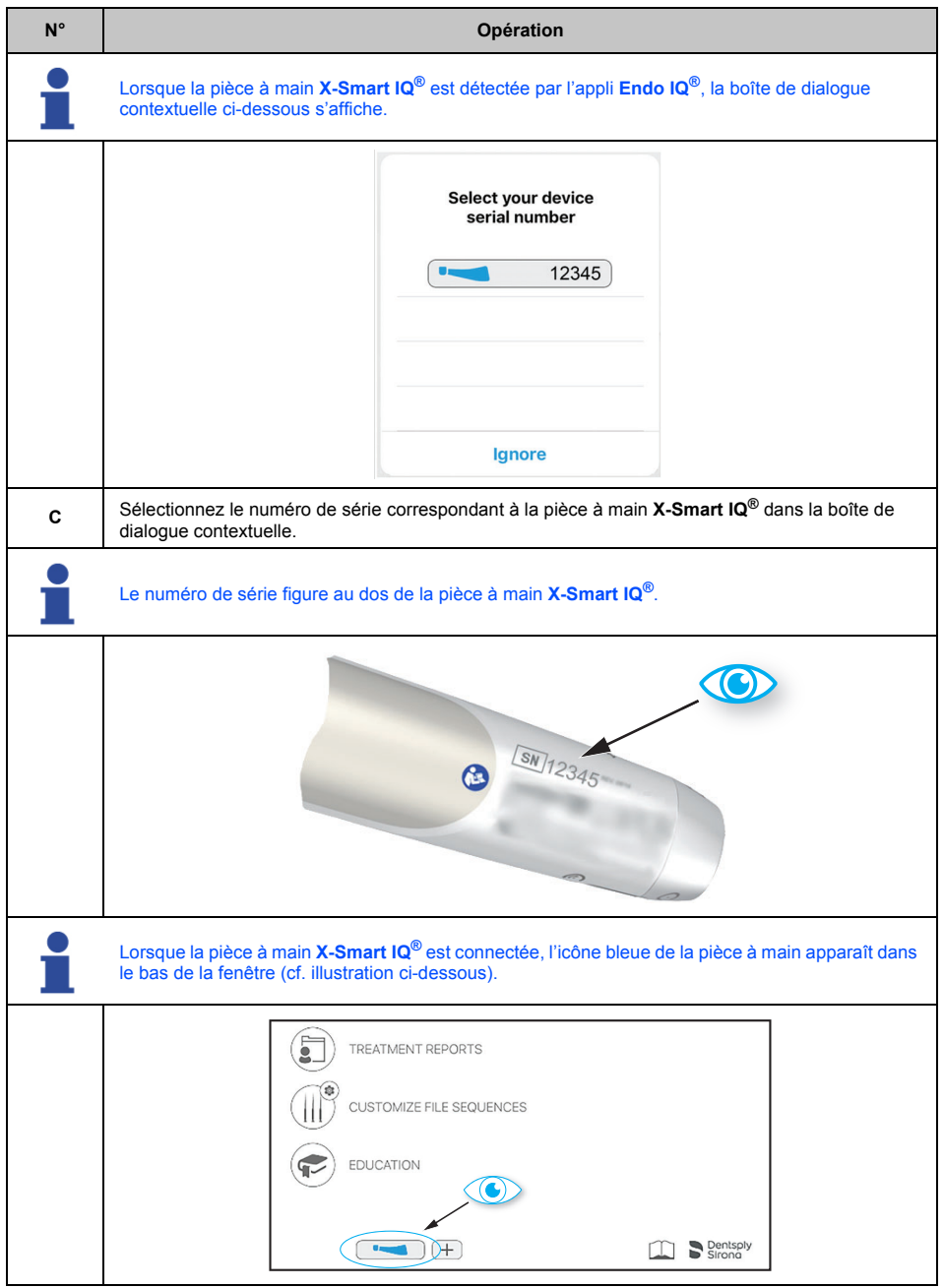

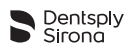

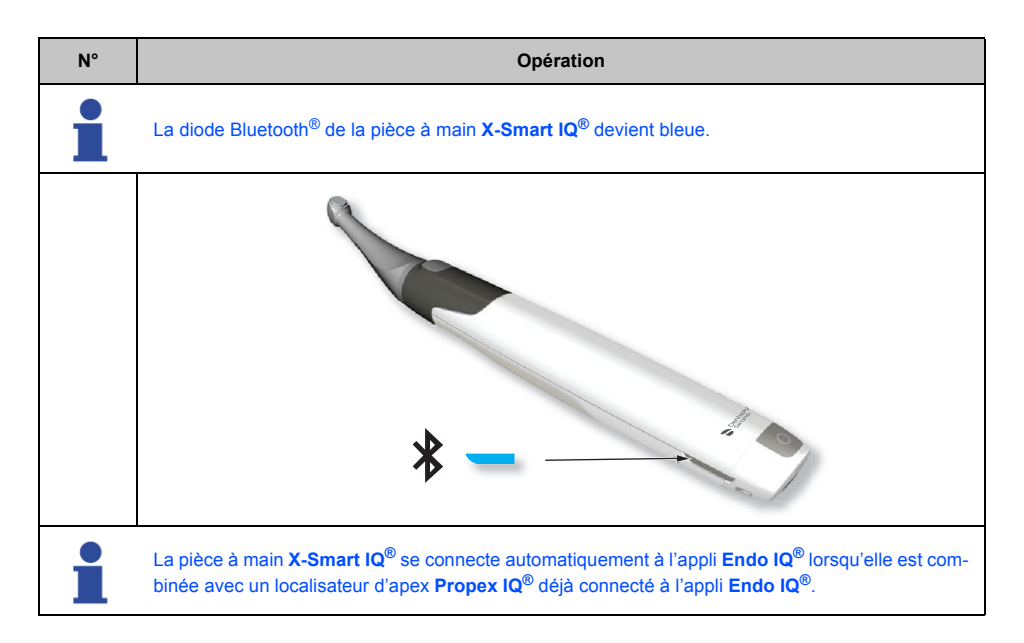

#### <span id="page-19-0"></span>**6.6.2 Mise à jour du firmware**

L'appli **Endo IQ®** contrôle la version du firmware de la pièce à main **X-Smart IQ®** et demande qu'une mise à jour soit effectuée en cas de version obsolète.

Suivez les instructions à l'écran pour effectuer la mise à jour.

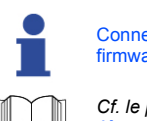

Connectez la pièce à main **X-Smart IQ®** à l'adaptateur CA avant de démarrer la mise à jour du firmware.

*Cf. le protocole d'utilisation de la pièce à main X-Smart IQ® - section [6 Instructions d'utilisation](#page-6-2)  [\(étape par étape\)](#page-6-2).* 

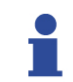

Vérifiez régulièrement les mises à jour du firmware et assurez-vous que la dernière version est bien installée.

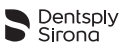

# <span id="page-20-0"></span>**6.6.3 Déconnexion de la pièce à main X-Smart IQ®**

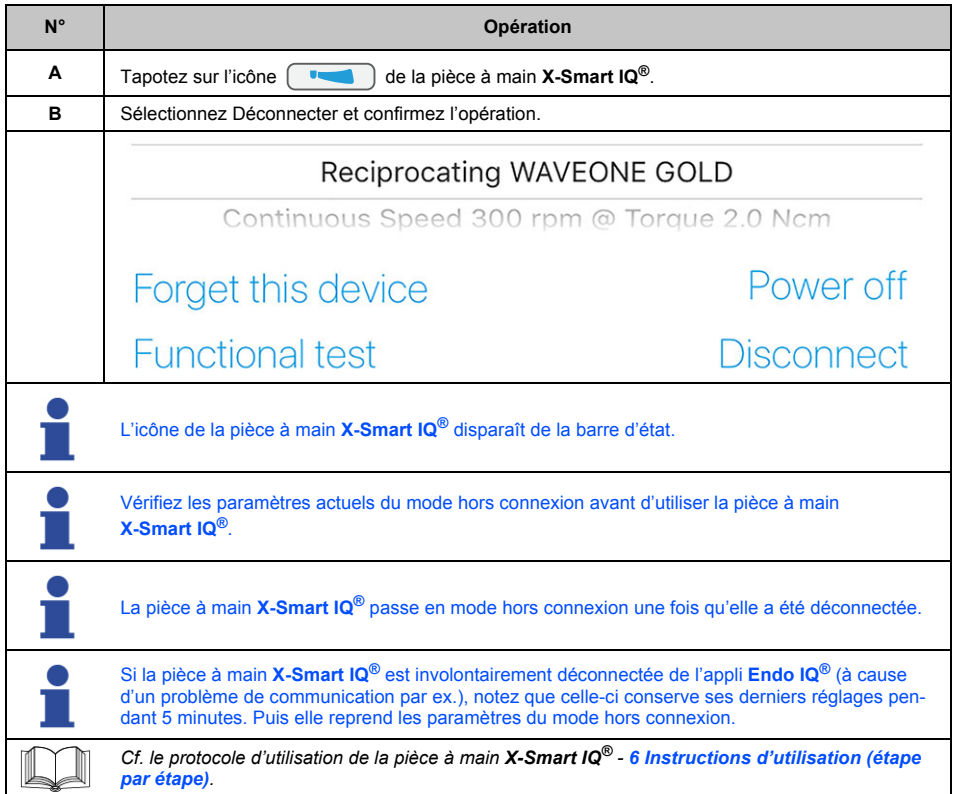

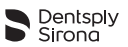

# <span id="page-21-0"></span>**6.6.4 Paramètres de la pièce à main X-Smart IQ®**

Dans la barre d'état, tapotez sur l'icône de la pièce à main **X-Smart IQ<sup>®</sup>**.

Niveau de connexion Bluetooth® entre l'iPad® et la pièce à main **X-Smart IQ®**

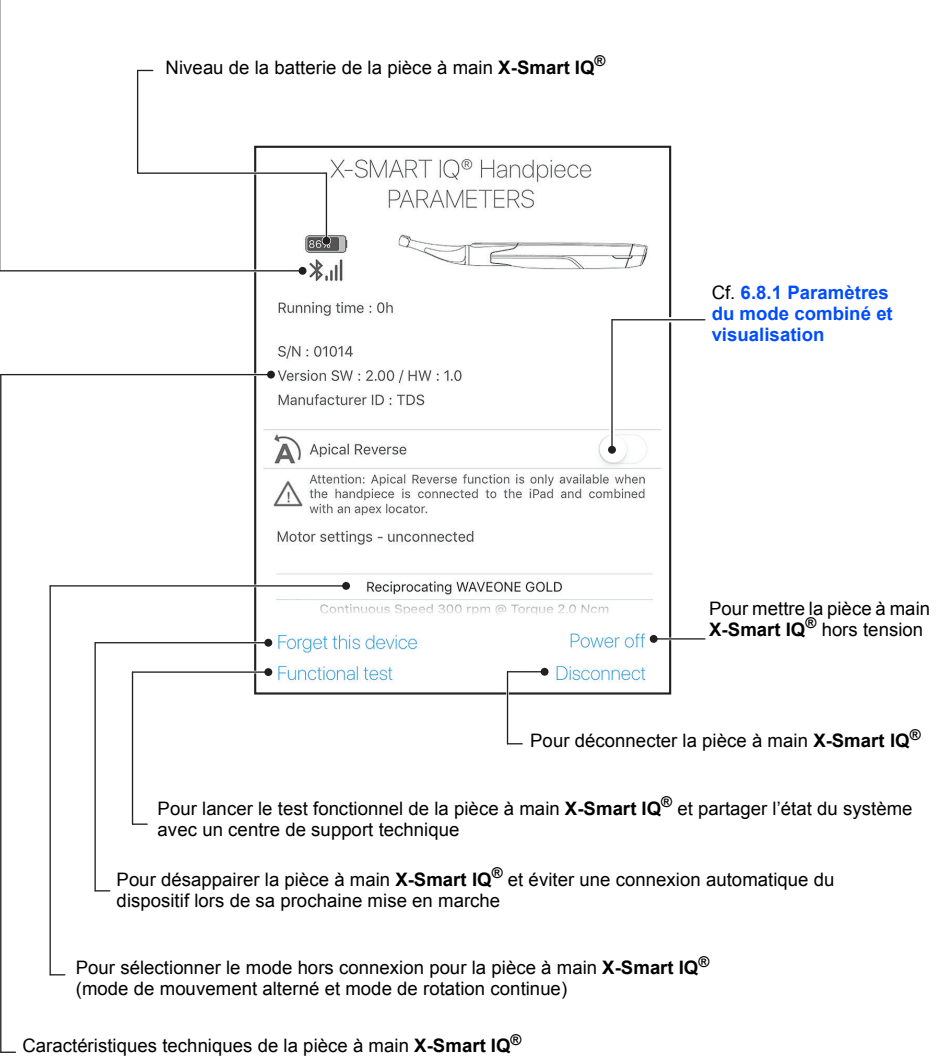

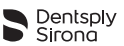

#### <span id="page-22-0"></span>**6.6.5 Démarrage et enregistrement du traitement**

Tapotez sur le bouton « Démarrer et enregistrer le traitement » (cf. **[6.4.3 Présentation de l'interface](#page-11-0)**). Dans cette fenêtre, l'utilisateur peut personnaliser les paramètres de la lime (couple, vitesse) et activer/ désactiver des fonctions (Torque Reverse par ex.). Cette fenêtre permet également d'accéder à la bibliothèque de limes, à l'aperçu des dents, à l'identité du patient et au graphique RTTM™ pour contrôler le couple en temps réel.

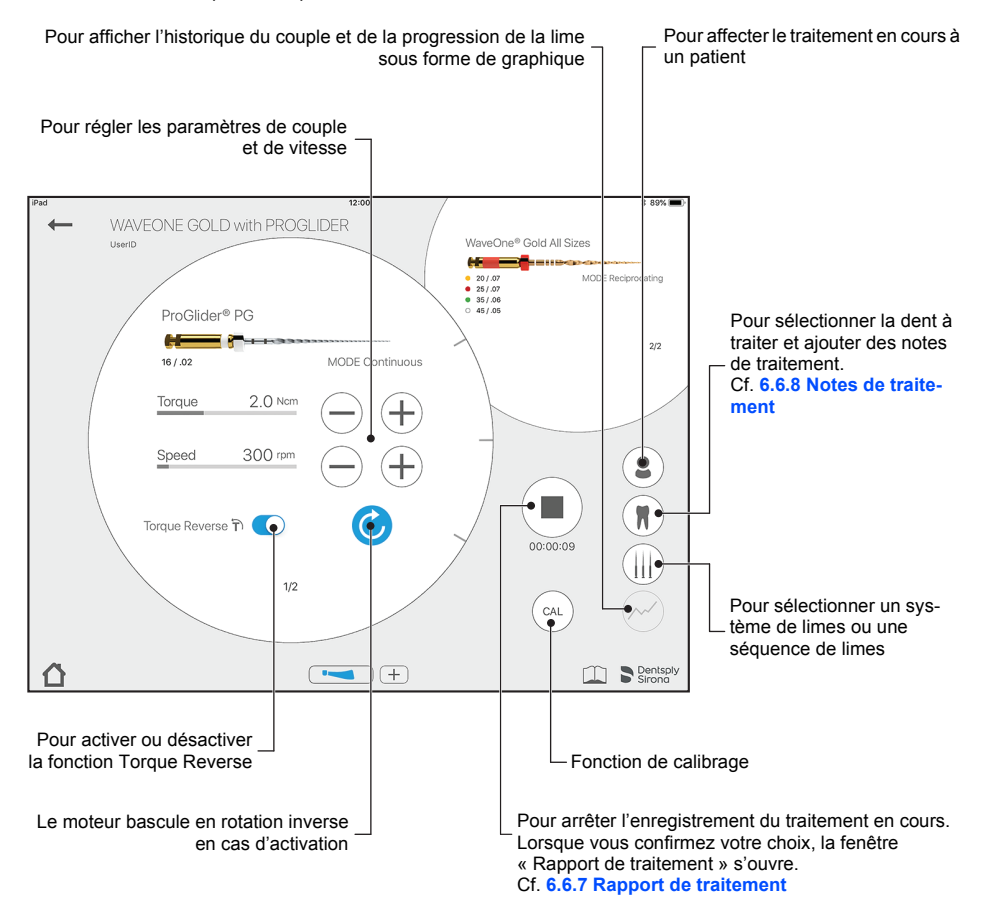

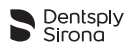

#### <span id="page-23-0"></span>**6.6.5.1 Instructions étape par étape**

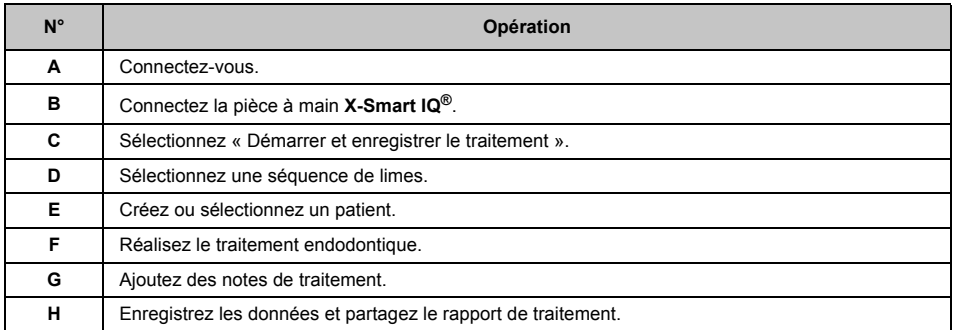

#### <span id="page-23-1"></span>**6.6.5.2 Fonction de calibrage**

La fonction de calibrage de la pièce à main **X-Smart IQ®** vérifie la précision des paramètres d'utilisation.

Tapotez sur le bouton **CAL** et suivez la procédure détaillée dans la fenêtre.

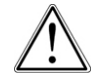

Calibrez systématiquement la pièce à main **X-Smart IQ®** après une stérilisation ou un remplacement du contre-angle **X-Smart IQ®**.

#### <span id="page-23-2"></span>**6.6.5.3 Fonction Torque Reverse**

La fonction Torque Reverse permet à la pièce à main **X-Smart IQ®** de passer automatiquement en rotation arrière lorsque le couple appliqué est supérieur au couple maximal défini.

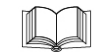

*Cf. le protocole d'utilisation de la pièce à main X-Smart IQ® - [6 Instructions d'utilisation \(étape](#page-6-2)  [par étape\)](#page-6-2).*

#### <span id="page-23-3"></span>**6.6.5.4 Fonction Apical Reverse**

La fonction Apical Reverse permet à la pièce à main **X-Smart IQ®** de passer automatiquement en rotation arrière lorsque le point de référence est atteint pour la détermination de la longueur de travail.

#### **Paramètres**

- La fonction Apical Reverse est désactivée par défaut.
- La fonction Apical Reverse peut être activée uniquement depuis l'appli **Endo IQ®** lorsque la pièce à main **X-Smart IQ®** est combinée au localisateur d'apex **Propex IQ®** et connectée à l'appli **Endo IQ®**.
- Les paramètres définis par l'utilisateur sont conservés lors des connexions ultérieures.

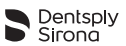

#### **Fonctionnement**

- Quand la pièce à main **X-Smart IQ®** est en mode de rotation arrière : - des bips courts sont émis,
	- le bouton START/STOP est allumé en jaune.
- La rotation arrière s'arrête lorsque l'utilisateur appuie sur le bouton START/STOP de la pièce à main **X-Smart IQ®**. Si l'utilisateur appuie à nouveau sur le bouton pour démarrer la pièce à main **X-Smart IQ®**, le moteur reprendra le mode précédent (avant ou alterné).

Pour garantir le bon fonctionnement de la fonction Apical Reverse, assurez-vous que (i) le branchement du câble entre le localisateur d'apex **Propex IQ®** et la pièce à main **X-Smart IQ®** est sûr et que (ii) la connexion des appareils avec l'appli **Endo IQ®** a été établie et est stable avant de commencer la mesure avec le localisateur d'apex **Propex IQ®**.

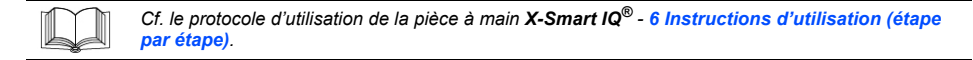

#### <span id="page-24-0"></span>**6.6.5.5 Scénarios avec la fonction Apical Reverse**

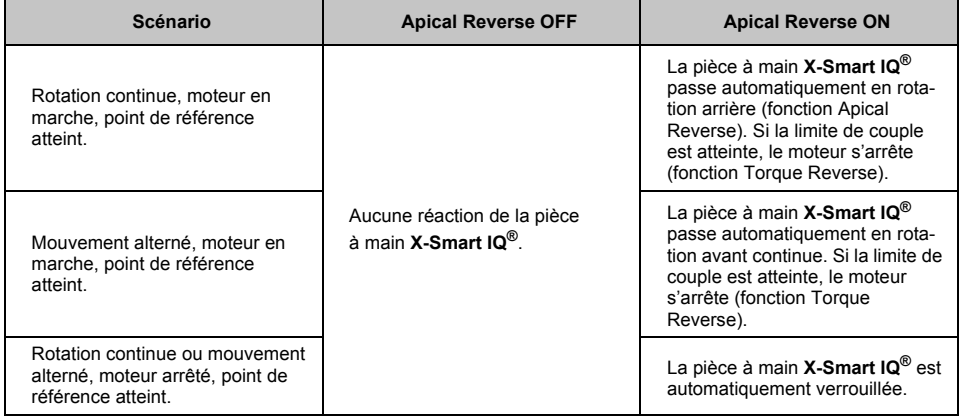

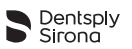

#### <span id="page-25-0"></span>**6.6.5.6 Événements imprévus**

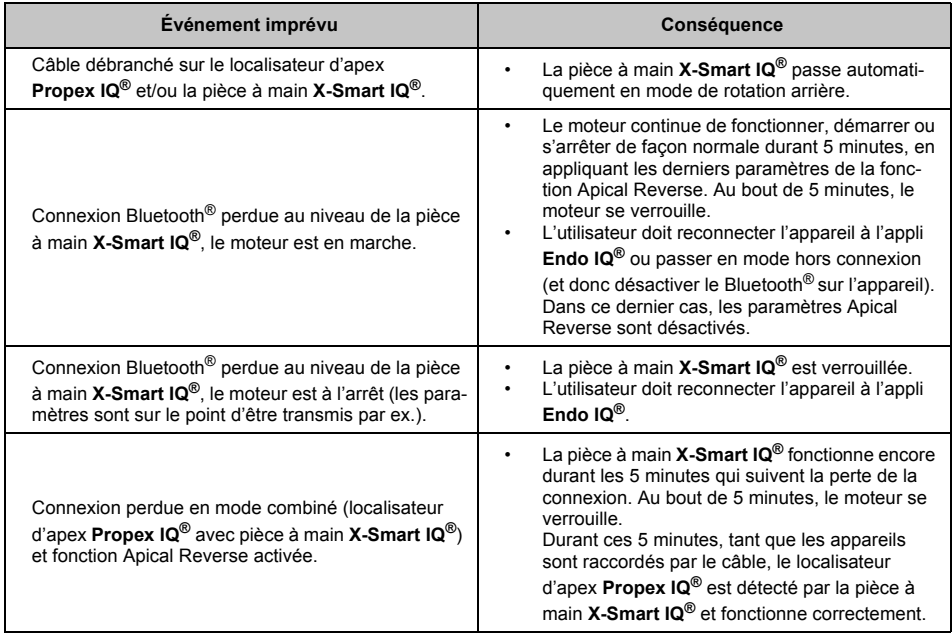

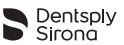

#### <span id="page-26-0"></span>**6.6.6 Liste des rapports de traitement**

Les rapports de traitement permettent d'effectuer les actions suivantes :

- générer, modifier et supprimer un enregistrement de traitement ;
- afficher, modifier ou supprimer les traitements associés aux enregistrements.

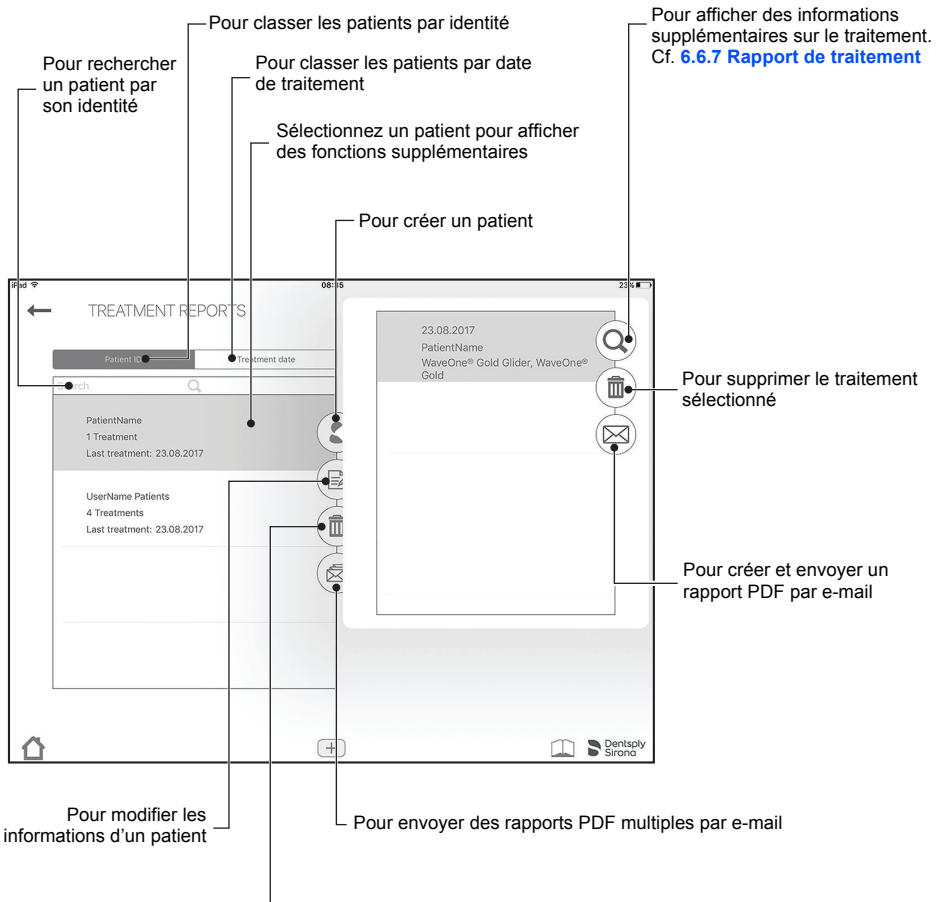

Pour supprimer un patient et tous les traitements associés

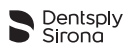

#### <span id="page-27-0"></span>**6.6.7 Rapport de traitement**

Le rapport de traitement fournit diverses informations : limes utilisées, durée du traitement, heure du traitement, moteur et localisateur d'apex utilisés. D'autres informations (la dent traitée par ex.) sont également enregistrées et sont fournies dans l'e-mail du rapport de traitement.

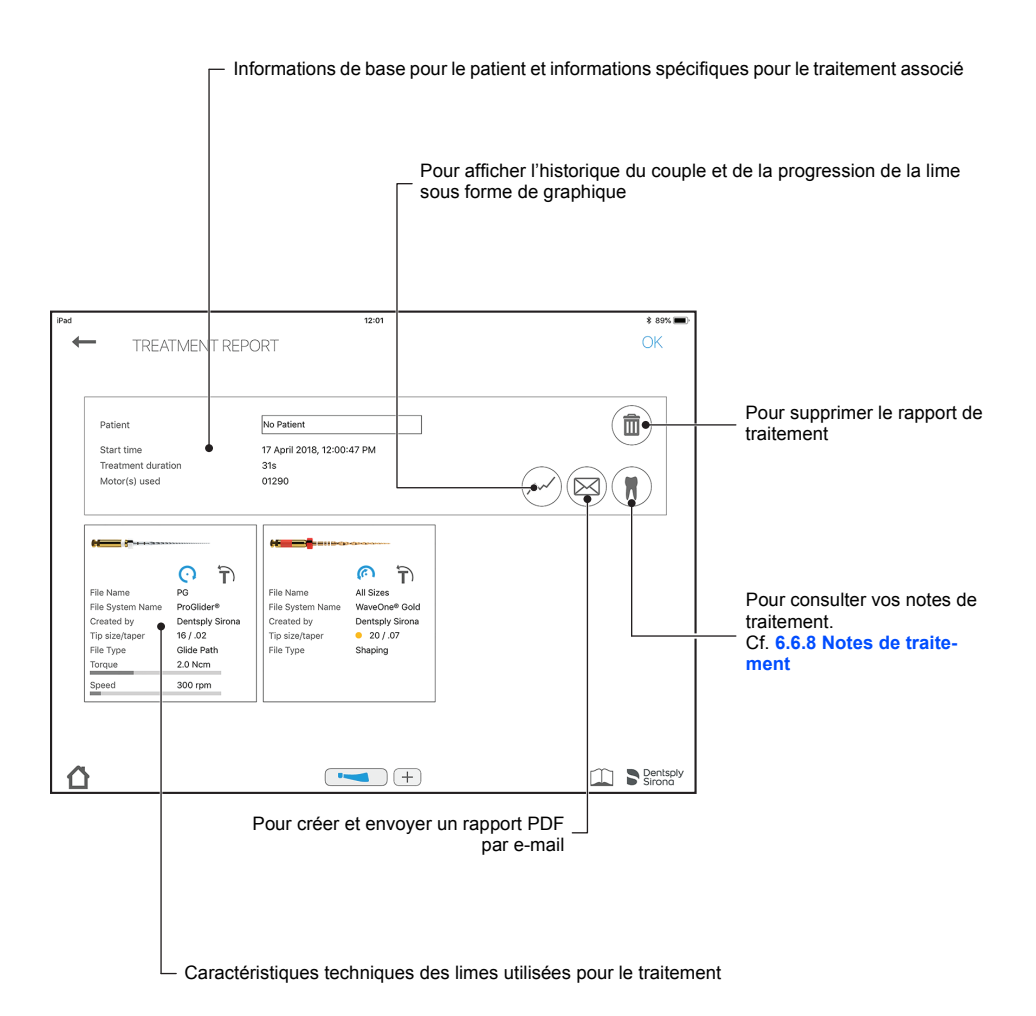

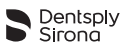

#### <span id="page-28-0"></span>**6.6.8 Notes de traitement**

Dans les notes de traitement, l'utilisateur peut sauvegarder diverses informations : lime utilisée, longueur des canaux individuels, obturation appliquée.

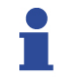

La nomenclature dentaire peut être modifiée dans les paramètres de l'application (section **[6.4.5 Paramètres de l'appli Endo IQ](#page-15-0)®**).

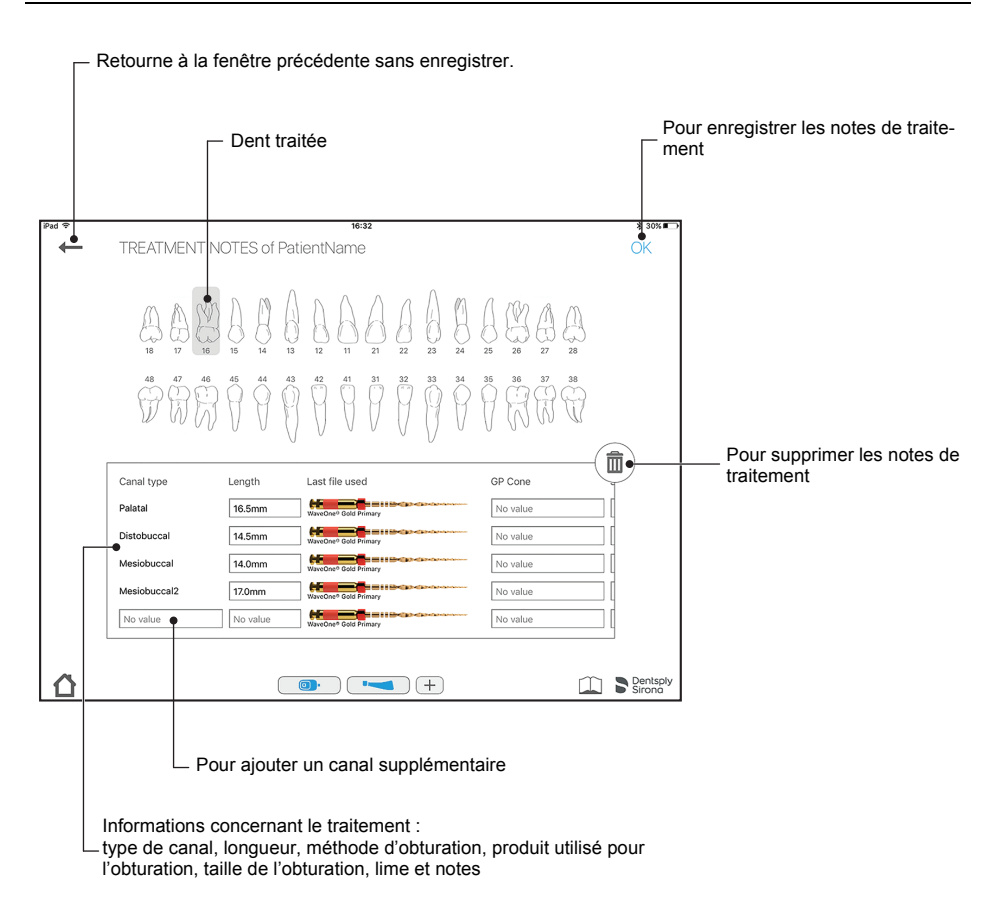

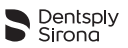

#### <span id="page-29-0"></span>**6.6.9 Personnalisation des séquences de limes endodontiques**

Une séquence de limes correspond à l'ensemble des limes endodontiques utilisées pendant un traitement. Une séquence se compose de limes fournies par Dentsply Sirona ou de limes personnelles.

La liste des séquences de limes est divisée en 3 catégories :

- séquences employées le plus fréquemment,
- séquences créées par l'utilisateur.
- séquences standard fournies par Dentsply Sirona.

La fenêtre « Personnaliser les séquences de limes endodontiques » permet d'effectuer les actions suivantes :

- consulter l'ensemble des systèmes et séquences de limes ;
- créer, modifier ou supprimer des séquences de limes (cf. **[6.6.11 Création d'une nouvelle](#page-32-0)  [séquence de limes endodontiques](#page-32-0)**) ;
- créer et définir des limes personnelles selon les souhaits de l'utilisateur ;
- démarrer et enregistrer un traitement à partir de la lime choisie (cf. **[6.6.5 Démarrage et enregis](#page-22-0)[trement du traitement](#page-22-0)**).

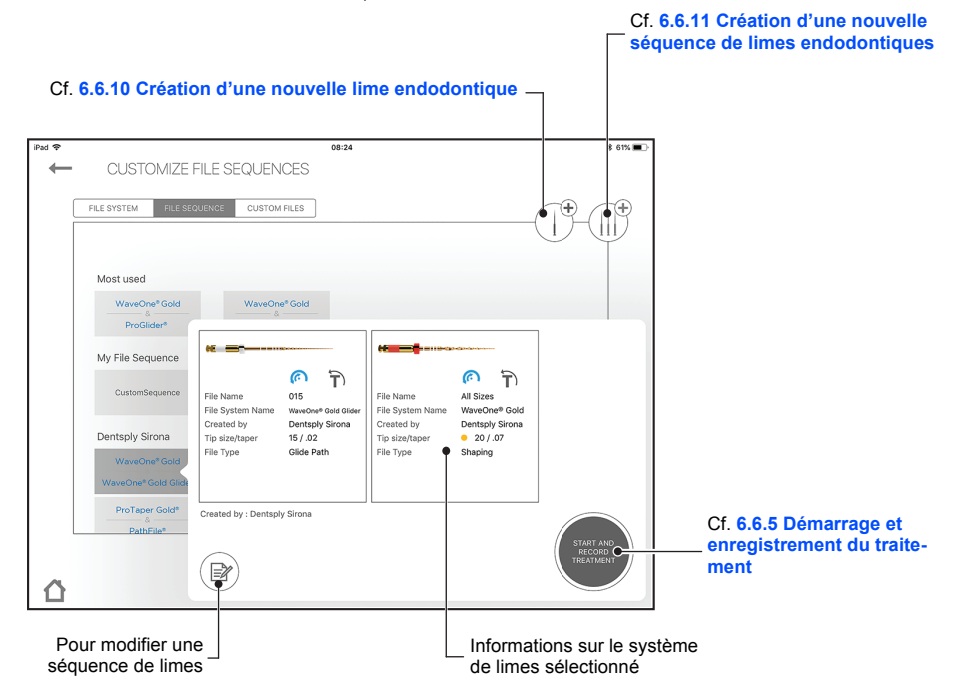

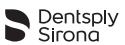

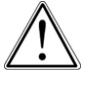

Respectez les instructions d'utilisation fournies par le fabricant des limes endodontiques.

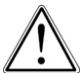

Le système de limes affiché dans la fenêtre doit toujours correspondre à la lime en cours d'utilisation. Cet aspect est de la plus haute importance afin d'éviter une utilisation erronée des limes à mouvement alterné et des limes à rotation continue.

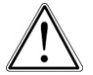

Les valeurs de couple et de vitesse peuvent faire l'objet de modifications par les fabricants de limes sans préavis ; par conséquent, les valeurs actuelles prédéfinies dans la bibliothèque de limes doivent être vérifiées avant l'utilisation.

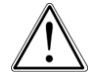

Les valeurs de couple indiquées dans l'application sont exactes et fiables seulement si le contreangle 6:1 **X-Smart IQ®** fait l'objet d'un entretien et d'une lubrification appropriés.

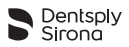

#### <span id="page-31-0"></span>**6.6.10 Création d'une nouvelle lime endodontique**

Si une lime particulière d'une tierce partie doit être ajoutée à la bibliothèque de limes de l'appli **Endo IQ®**, l'utilisateur peut prendre une photo de la lime concernée, lui attribuer un nom et ajouter également des informations complémentaires comme la taille de la pointe et du cône, le type de lime ainsi que les paramètres recommandés de couple et de vitesse.

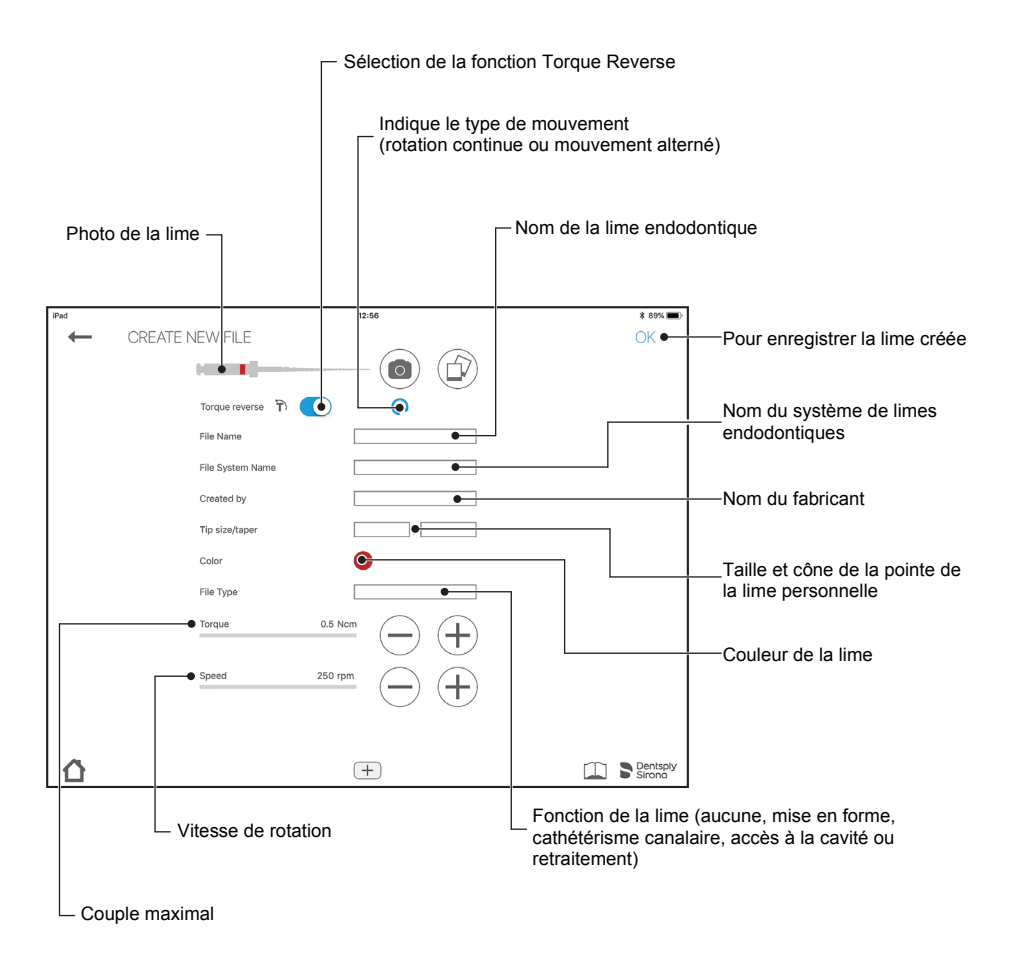

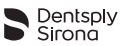

#### <span id="page-32-0"></span>**6.6.11 Création d'une nouvelle séquence de limes endodontiques**

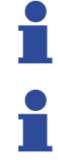

La séquence de limes endodontiques standard ne peut pas être modifiée ou supprimée, mais il est possible de créer une copie modifiable.

Une lime endodontique personnelle peut être supprimée seulement si elle n'est utilisée dans aucune séquence.

Grâce à cette fonction, l'utilisateur peut créer ses propres séquences de limes. Toute lime apparaissant dans la barre de défilement sur la gauche peut être ajoutée via la flèche entourée d'un cercle. L'ordre des limes peut ensuite être modifié à l'aide des flèches sur la droite. Les limes qui sont ajoutées par inadvertance peuvent être supprimées via le symbole de la corbeille.

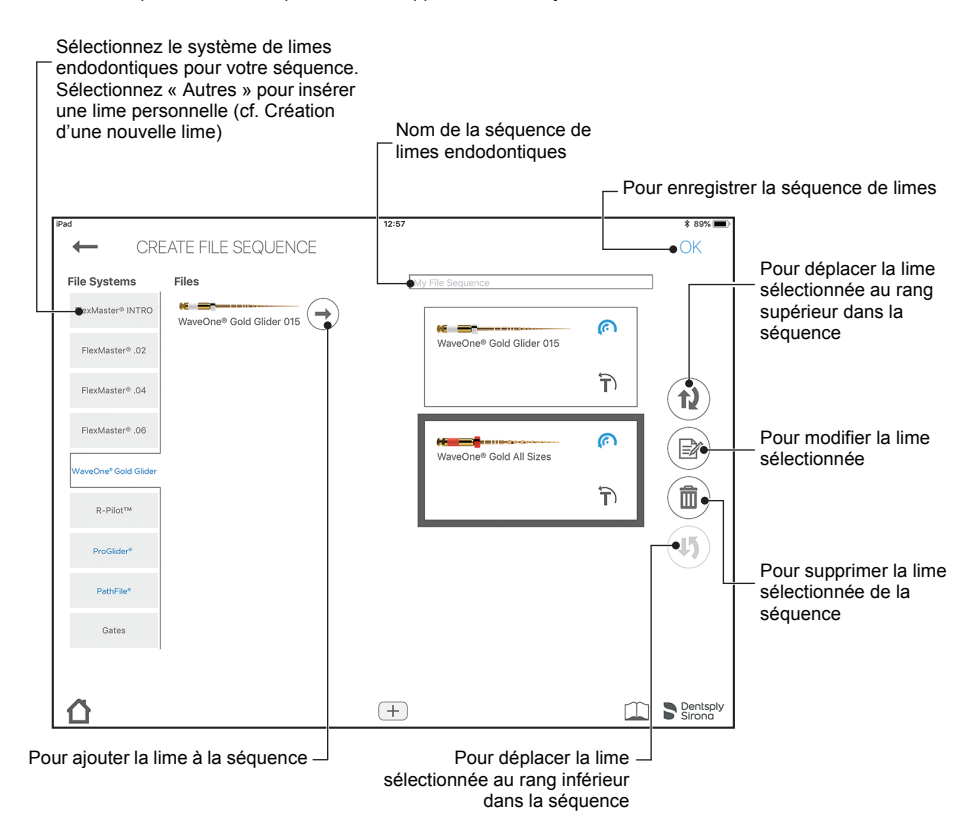

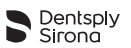

# <span id="page-33-0"></span>**6.7 Localisateur d'apex Propex IQ®**

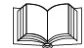

*Reportez-vous au protocole d'utilisation du localisateur d'apex Propex IQ® pour accéder aux informations, mises en garde et précautions relatives au localisateur d'apex Propex IQ®.*

# <span id="page-33-1"></span>**6.7.1 Connexion du localisateur d'apex Propex IQ®**

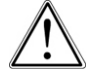

Fermez toutes les applications ouvertes avant de lancer l'appli **Endo IQ®**.

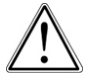

Activez le mode « Ne pas déranger » pour désactiver les notifications des autres applications sur l'iPad®. L'utilisateur pourra ainsi toujours lire à l'écran les informations relatives à la longueur de travail au cours d'une procédure et ne sera pas dérangé par un appel ou une notification affiché sur l'iPad®.

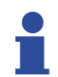

Assurez-vous que le Bluetooth<sup>®</sup> est activé sur :  $-$  l'iPad $^{\circledR}$  : - le localisateur d'apex **Propex IQ®**.

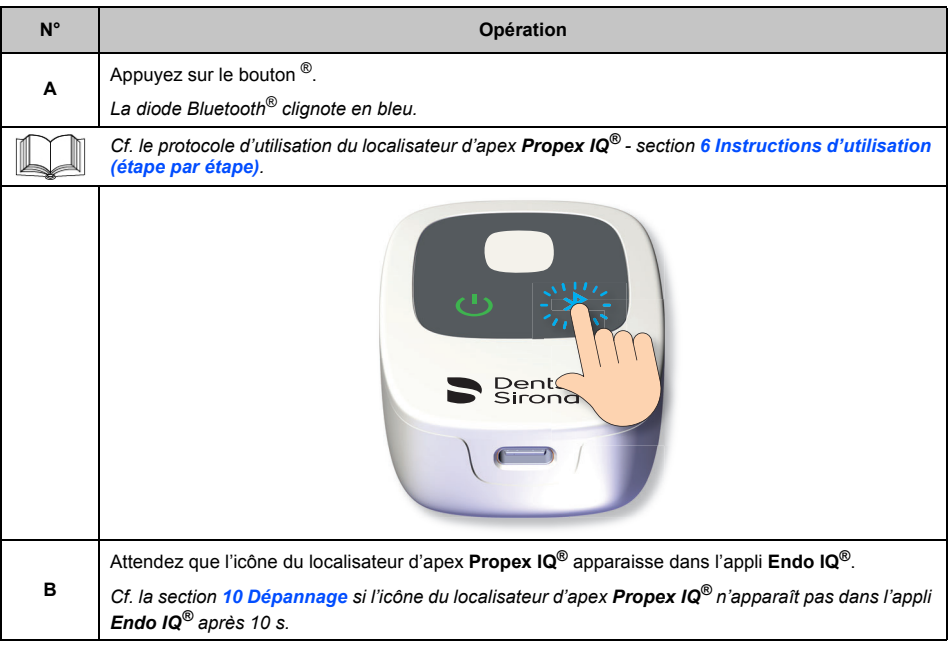

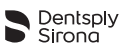

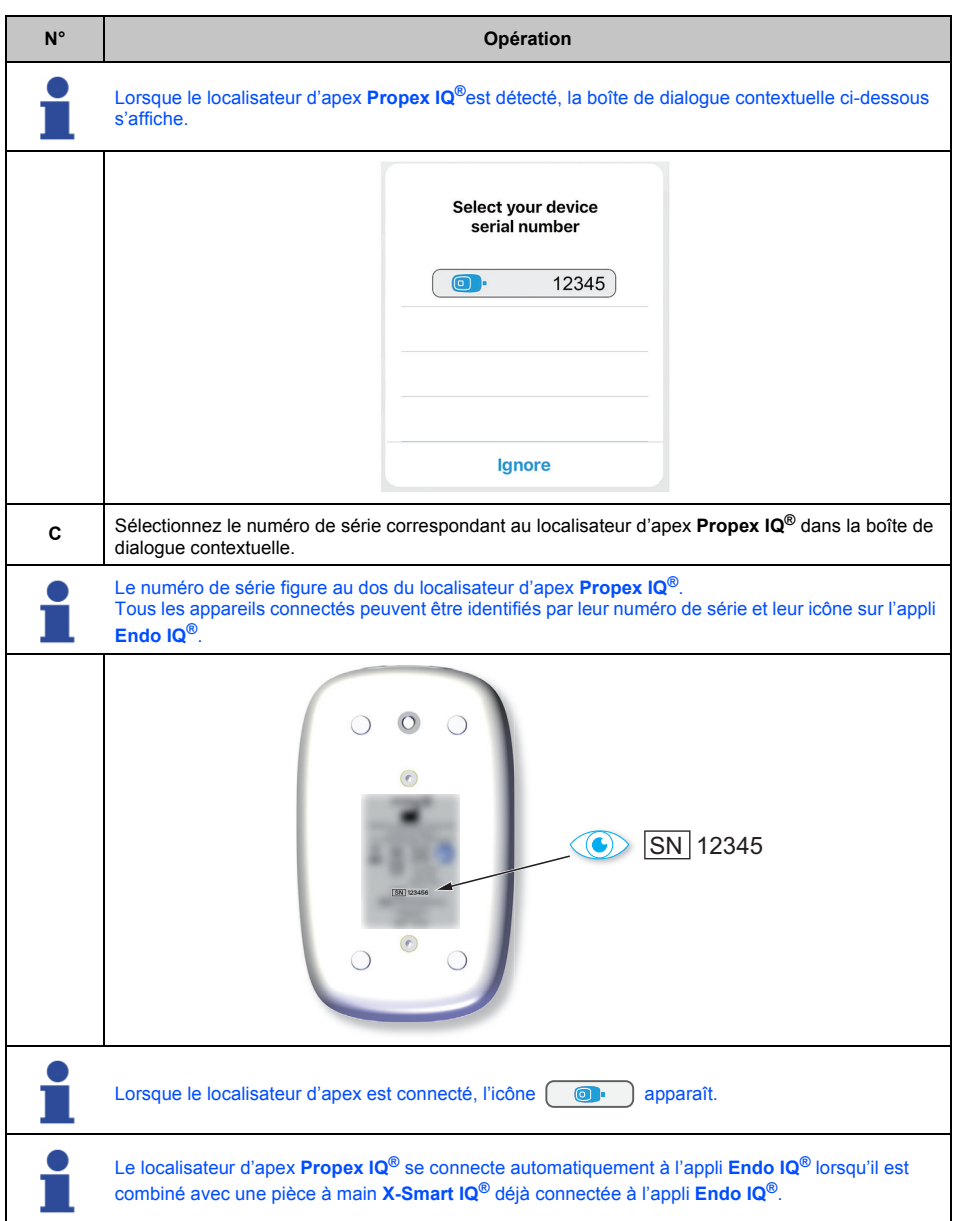

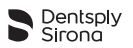

#### <span id="page-35-0"></span>**6.7.2 Mise à jour du firmware**

L'appli **Endo IQ®** contrôle la version du firmware du localisateur d'apex **Propex IQ®** et demande<br>qu'une mise à jour soit effectuée en cas de version obsolète. Cette mise à jour du firmware, qui peut nécessiter jusqu'à 20 minutes, doit être effectuée après la mise à jour de l'appli **Endo IQ®** et lors de la première connexion du localisateur d'apex **Propex IQ®** à l'iPad® après cette mise à jour.

Suivez les instructions à l'écran pour effectuer la mise à jour.

# <span id="page-35-1"></span>**6.7.3 Déconnexion du localisateur d'apex Propex IQ®**

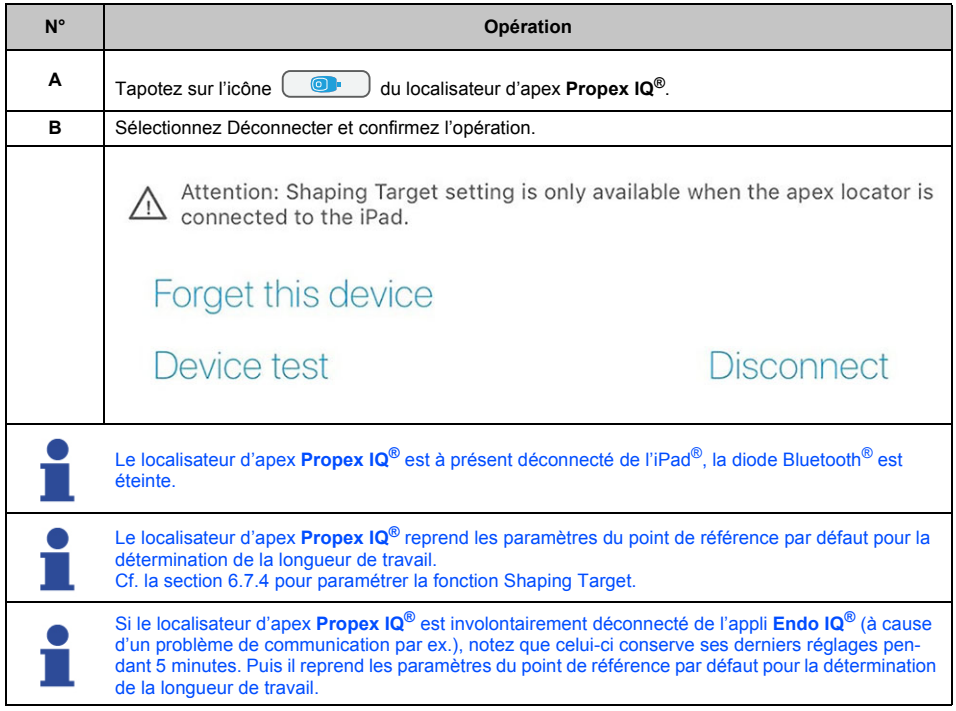

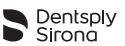

# <span id="page-36-0"></span>**6.7.4 Paramètres du localisateur d'apex Propex IQ®**

Dans la barre d'état, tapotez sur l'icône  $\begin{pmatrix} 0 \\ 0 \end{pmatrix}$  du localisateur d'apex **Propex IQ**<sup>®</sup>.

Caractéristiques techniques du localisateur d'apex **Propex IQ®**

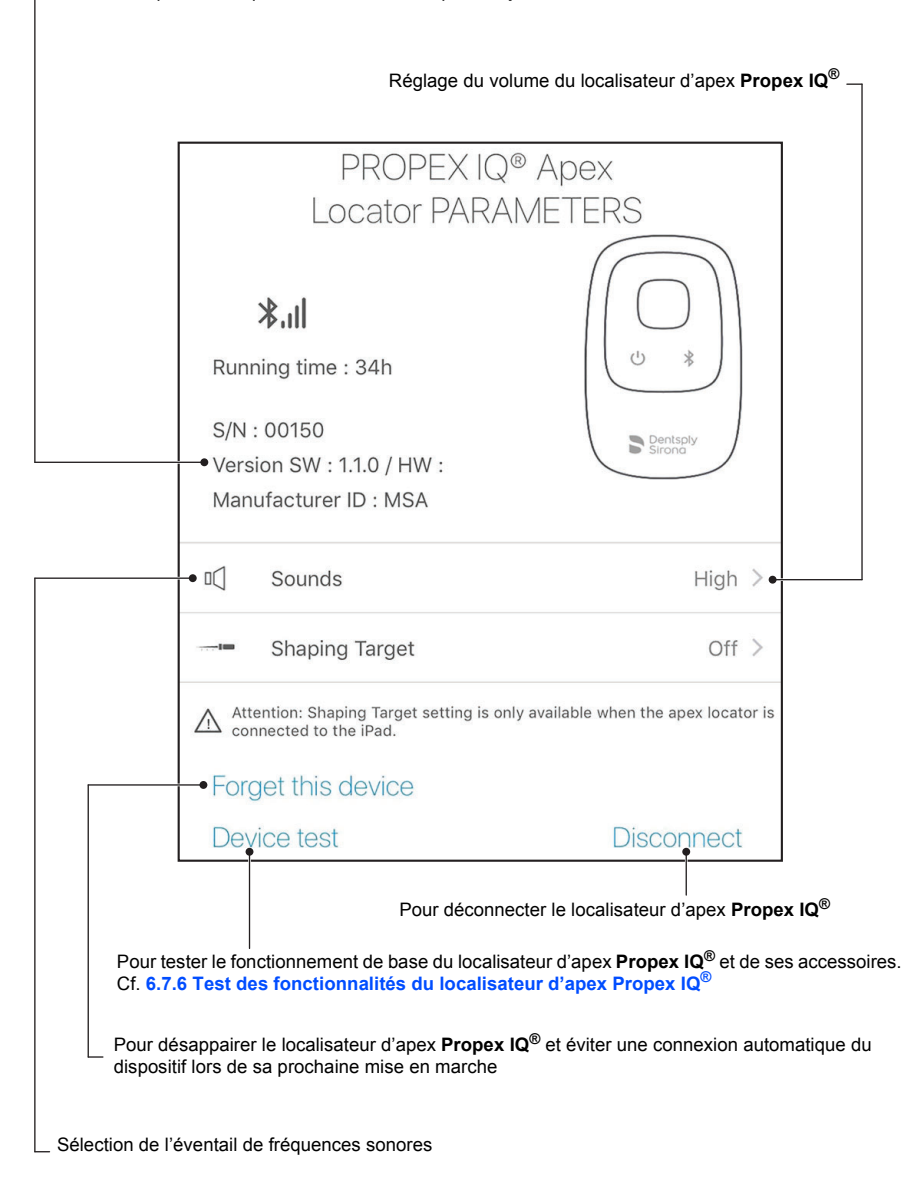

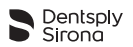

# **Shaping target**

La fonction Shaping Target permet à l'utilisateur de personnaliser la position du point de référence pour déterminer la longueur de travail :

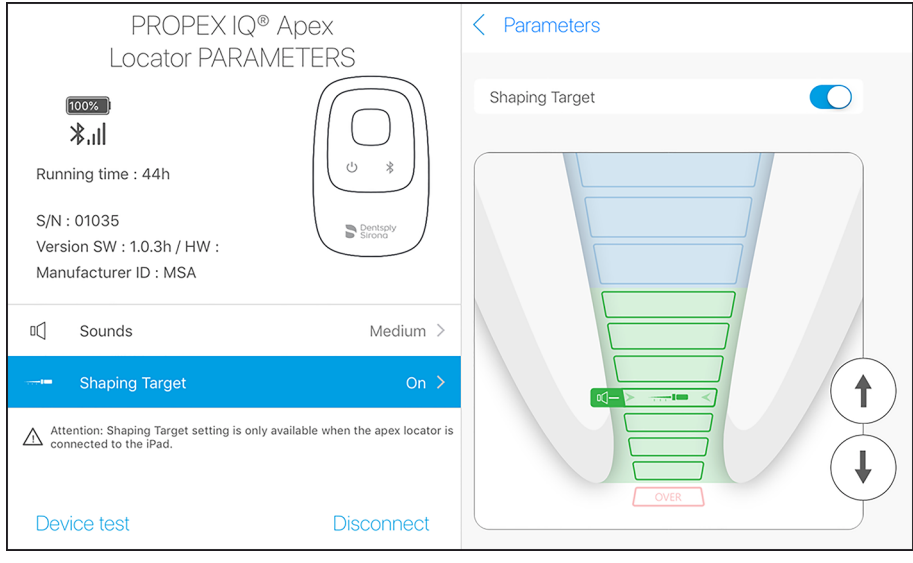

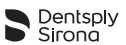

#### **Fonctionnement**

Pour activer cette fonction et personnaliser le point de référence, tapotez sur l'icône du localisateur d'apex pour accéder aux paramètres du localisateur d'apex **Propex IQ®**. Puis tapotez sur « Shaping Target » pour activer la fonction.

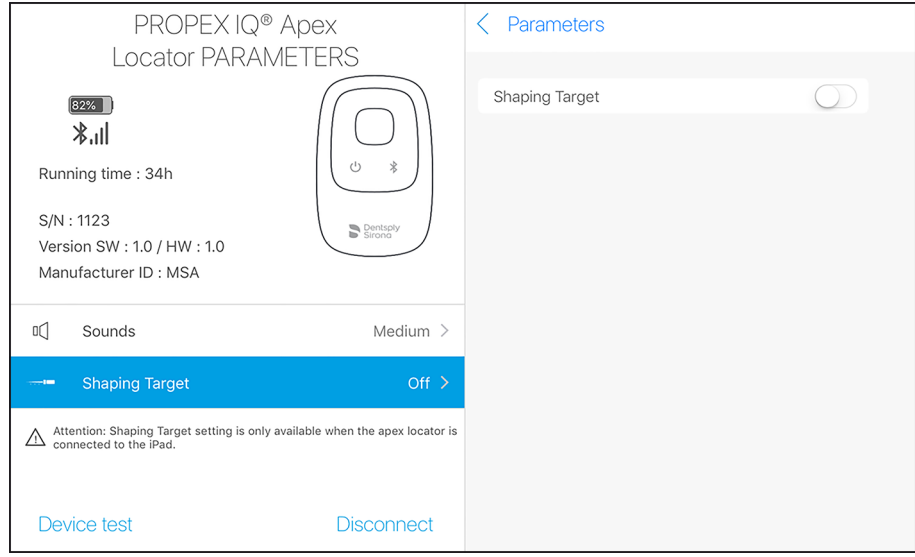

Le point de référence peut être ajusté par rapport à ses réglages par défaut (première illustration ciaprès) en utilisant les flèches sur la droite ou en tapotant sur la barre de couleur pertinente sur l'image du canal. Les modifications sont automatiquement enregistrées et le message « Paramètre Shaping Target actualisé » apparaît (seconde illustration ci-après).

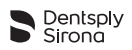

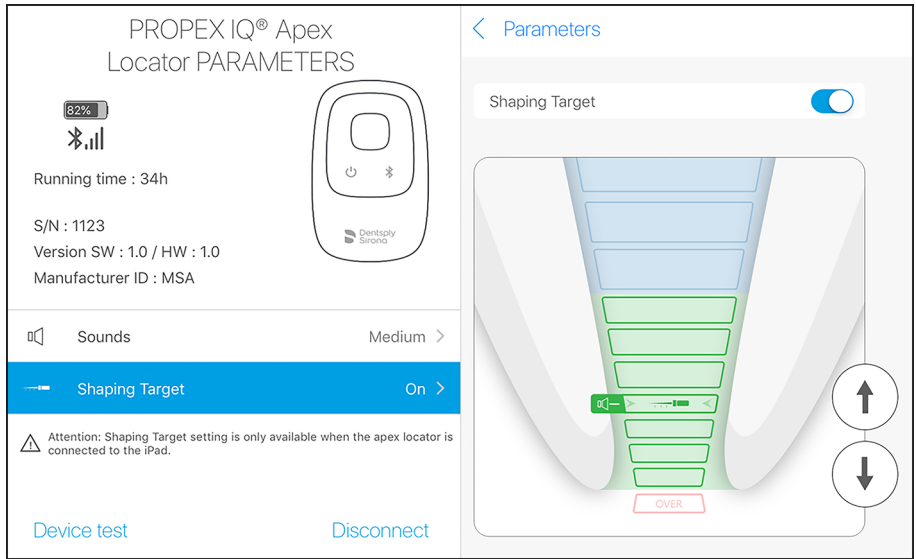

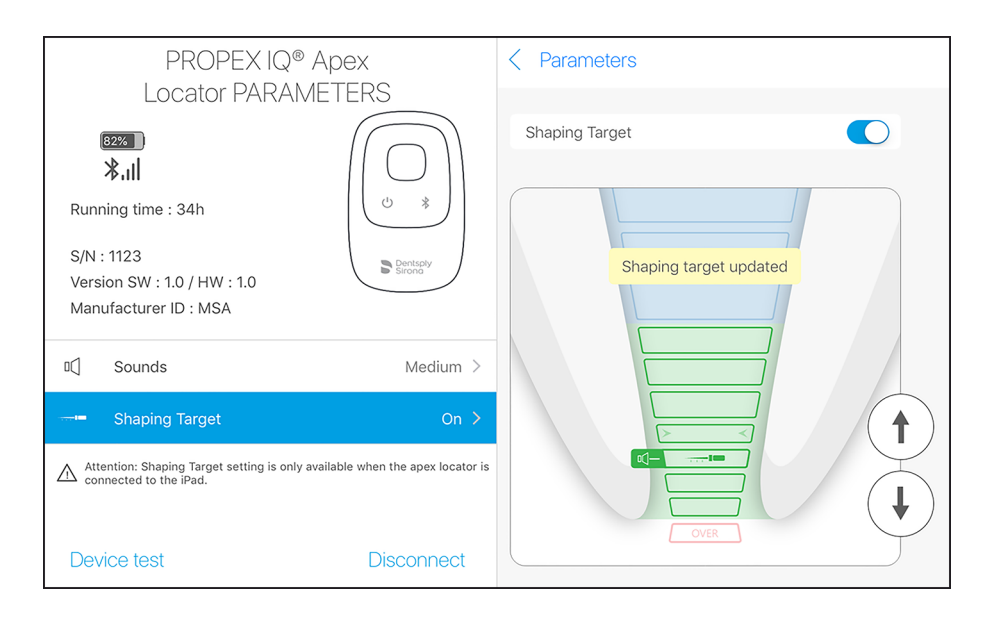

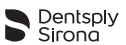

Pour revenir aux réglages d'usine du point de référence, désactivez la fonction dans les paramètres du localisateur d'apex **Propex IQ®**.

La fonction Shaping Target peut être utilisée uniquement en mode connecté. Si le localisateur d'apex **Propex IQ®** est déconnecté, la position du point de référence revient aux réglages d'usine. Si le localisateur d'apex a été involontairement déconnecté, notez que celui-ci conserve ses réglages personnalisés pendant 5 minutes.

# **Volume du localisateur d'apex Propex IQ®**

Quatre niveaux sonores peuvent être sélectionnés :

- niveau 0 : off / aucun son ;
- niveau 1 : volume bas ;
- niveau 2 : volume moyen, réglage par défaut ;
- niveau 3 : volume fort.

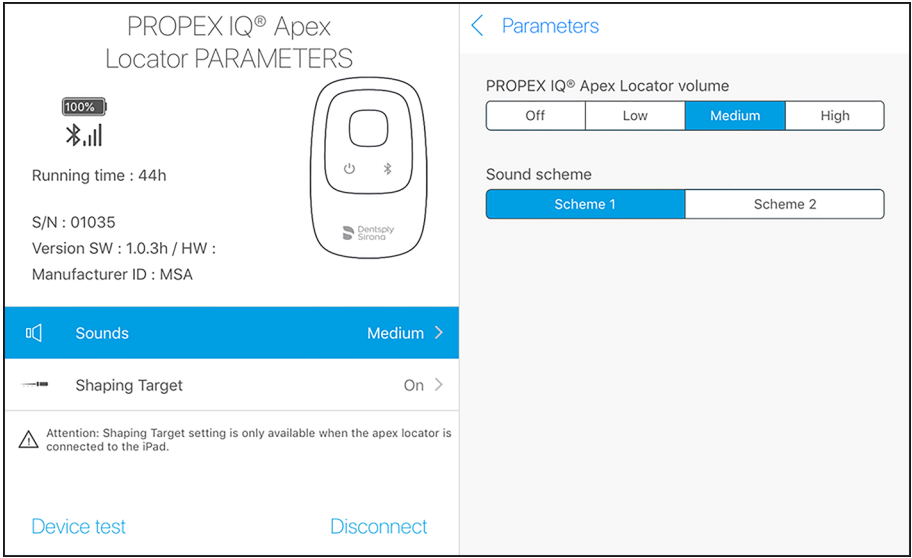

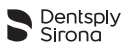

Ces niveaux concernent uniquement les signaux sonores indiquant la progression de la lime endodontique. Lorsque le volume sonore est modifié par l'utilisateur, l'appareil émet un bip au volume sélectionné.

Lorsque l'utilisateur règle le volume sonore sur bas, moyen ou fort, l'appareil conserve ce réglage Lorsque l'annoateur legie le volume sonore sur bas, moyen ou lors, l'apparen conserve ce legiage<br>lorsqu'il est éteint puis rallumé, ou lorsque le Bluetooth® est déconnecté. Si l'utilisateur désactive le son (Off), le localisateur d'apex **Propex IQ®** revient au réglage précédent lorsqu'il est éteint puis rallumé, ou lorsque le Bluetooth® est déconnecté.

Éventail de fréquences sonores

Deux fréquences sonores peuvent être sélectionnées :

- Fréquence 1 : 2700 Hz (réglage par défaut) ;
- Fréquence 2 : 4000 Hz.

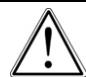

Lorsque la fréquence est définie, l'appareil conserve ce réglage lorsqu'il est éteint puis rallumé, ou lorsque le Bluetooth® est déconnecté.

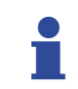

Lorsque la fréquence est modifiée par l'utilisateur, l'appareil émet un bip.

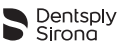

#### <span id="page-42-0"></span>**6.7.5 Paramètres de connexion automatique**

Vous avez la possibilité d'appairer vos dispositifs : ainsi, lors de leur prochaine utilisation, ils se<br>connecteront automatiquement à l'application Endo IQ<sup>®</sup> lorsque vous activerez leur Bluetooth<sup>®</sup>. Il ne sera plus nécessaire de confirmer leur numéro de série à chaque fois que vous désirerez connecter vos dispositifs.

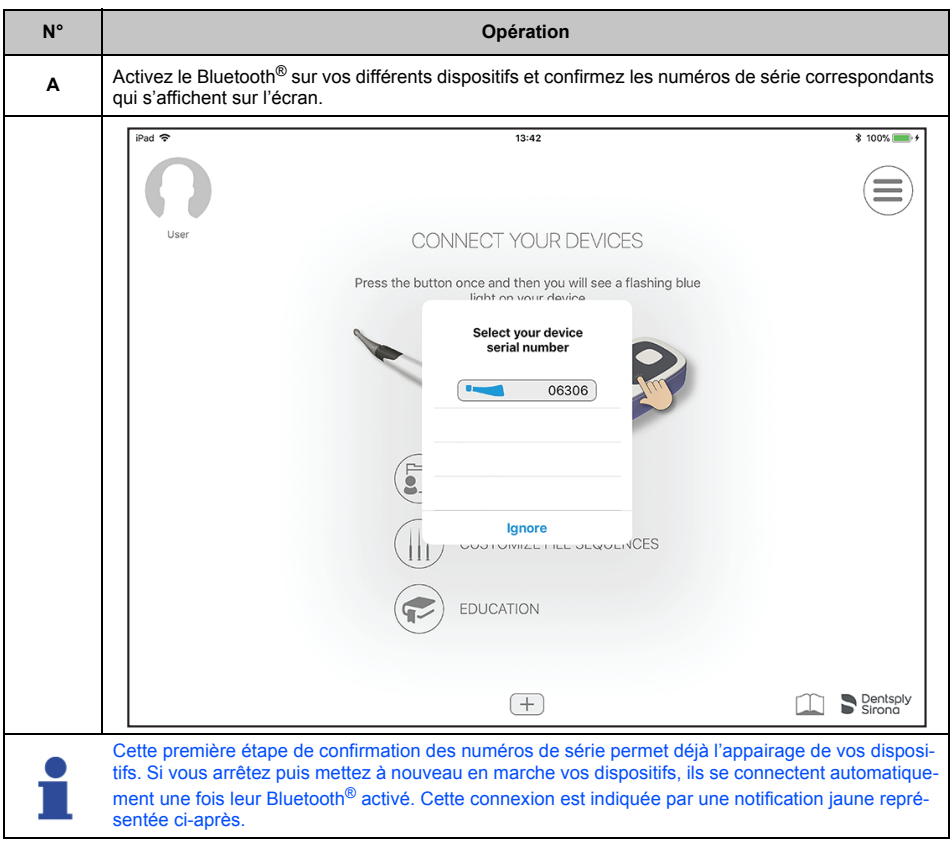

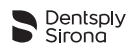

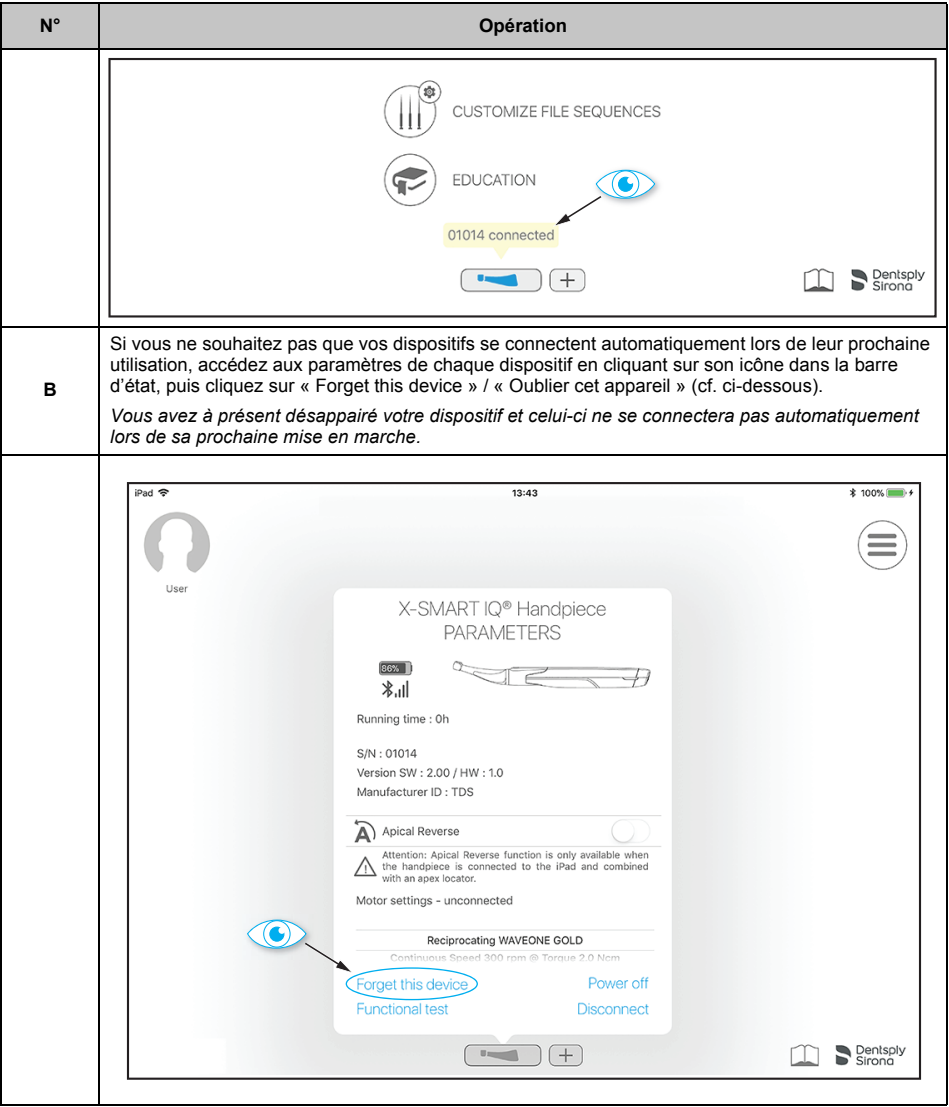

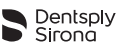

# <span id="page-44-0"></span>**6.7.6 Test des fonctionnalités du localisateur d'apex Propex IQ®**

#### **Test de l'appareil**

Le test de l'appareil peut également être réalisé sans utiliser l'appli **Endo IQ<sup>®</sup>**. Reportez-vous au pro*tocole d'utilisation Propex IQ® - [6 Instructions d'utilisation \(étape par étape\)](#page-6-2).*

Dans la barre d'état, tapotez sur l'icône du localisateur d'apex **Propex IQ®** et sélectionnez ெ « Test du dispositif ».

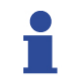

L'appli **Endo IQ®** vous guide à travers les différentes étapes du test de l'appareil.

#### <span id="page-44-1"></span>**6.7.7 Démarrage du traitement**

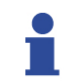

Pour modifier le volume sonore, cf. la section **[6.7.4 Paramètres du localisateur d'apex](#page-36-0)  [Propex IQ](#page-36-0)®**.

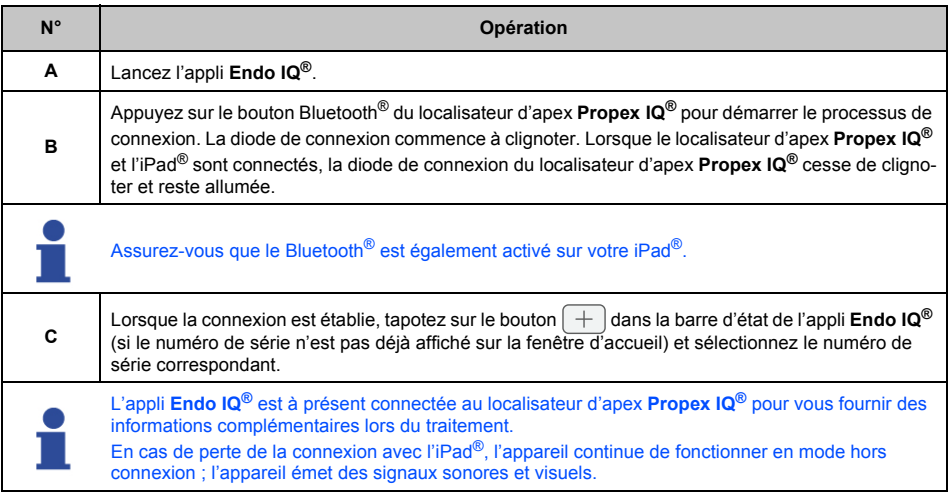

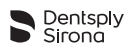

# **Réalisation du traitement**

Pour démarrer le traitement :

- Vérifiez que les câbles sont correctement raccordés ;
- Nettoyez le contact de la pince instrumentale **Propex IQ®** ;
- Irriquez le canal si nécessaire ;
- Assurez-vous que le localisateur d'apex **Propex IQ®** est connecté (cf. la section **[6.7.1 Connex](#page-33-1)[ion du localisateur d'apex Propex IQ](#page-33-1)®**) ;
- Appuyez sur le bouton « Démarrer et enregistrer le traitement » et la fenêtre suivante apparaît :

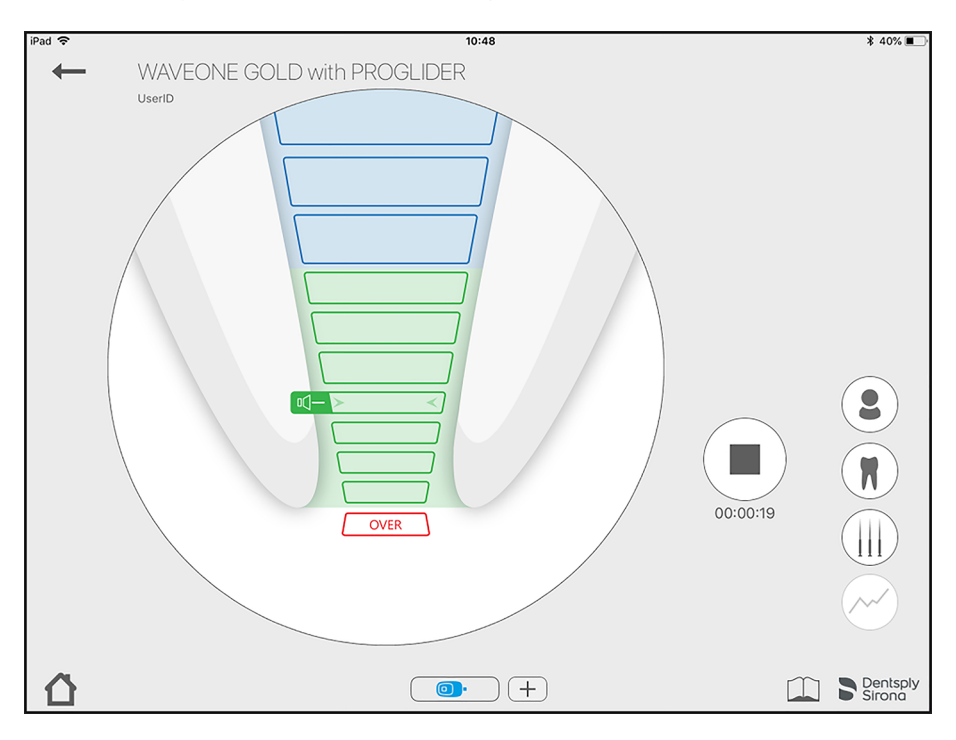

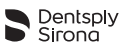

#### <span id="page-46-0"></span>**6.7.8 Détermination de la longueur de travail**

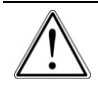

Ne démarrez pas un traitement avec une batterie faible.

La progression de la lime endodontique est visualisée par la diode centrale du localisateur d'apex **Propex IQ®**. En mode connecté avec l'appli **Endo IQ®**, la progression de la lime endodontique est affichée sur l'écran de l'iPad®.

L'image de la dent représentée dans l'appli **Endo IQ®** n'est qu'une représentation d'un canal radiculaire et celle-ci peut être différente de la forme du canal concerné. Comme pour tous les appareils électroniques de détermination de la longueur, les barres affichées dans l'appli **Endo IQ®** ne correspondent pas à la distance en millimètres ou dans une autre unité linéaire.

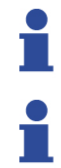

Dentsply Sirona recommande d'utiliser l'écran de l'iPad<sup>®</sup> pour améliorer la visualisation de la progression de la lime.

L'appli **Endo IQ®** sert à capter les signaux visuels en provenance du localisateur d'apex **Propex IQ®** et à les afficher sur l'iPad®. Dans le cas improbable d'un écart, il convient de se fier aux signaux du localisateur d'apex **Propex IQ®**.

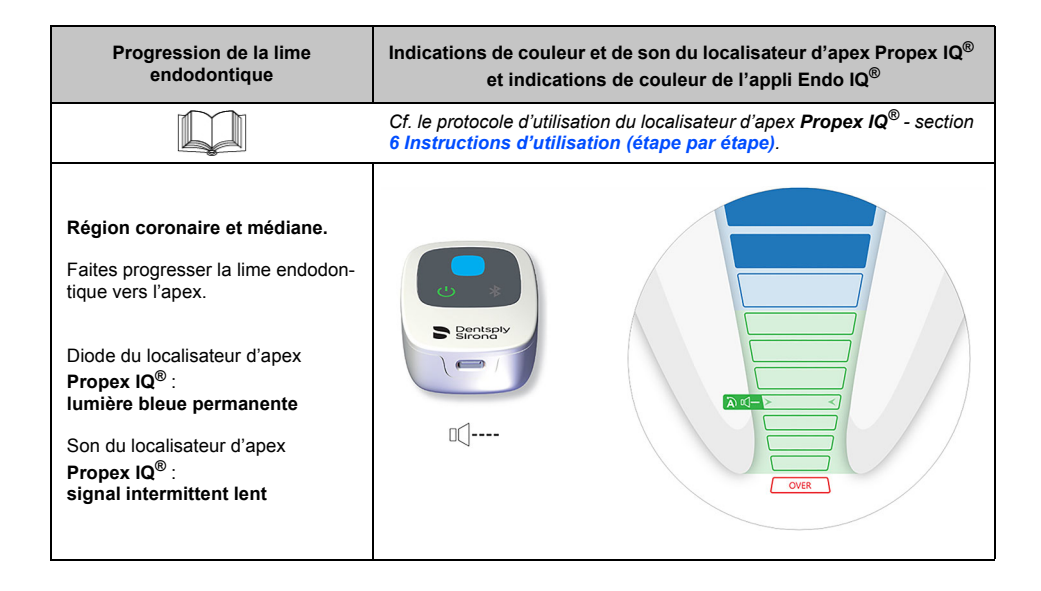

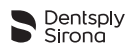

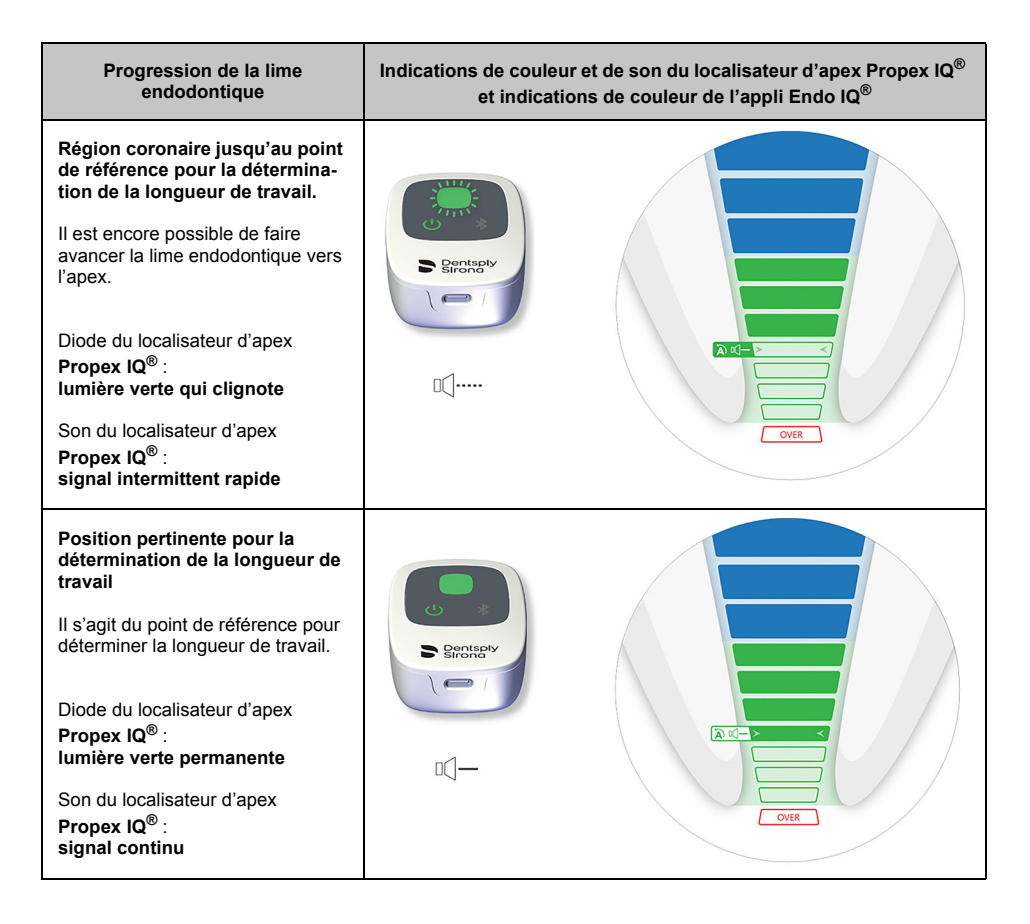

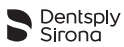

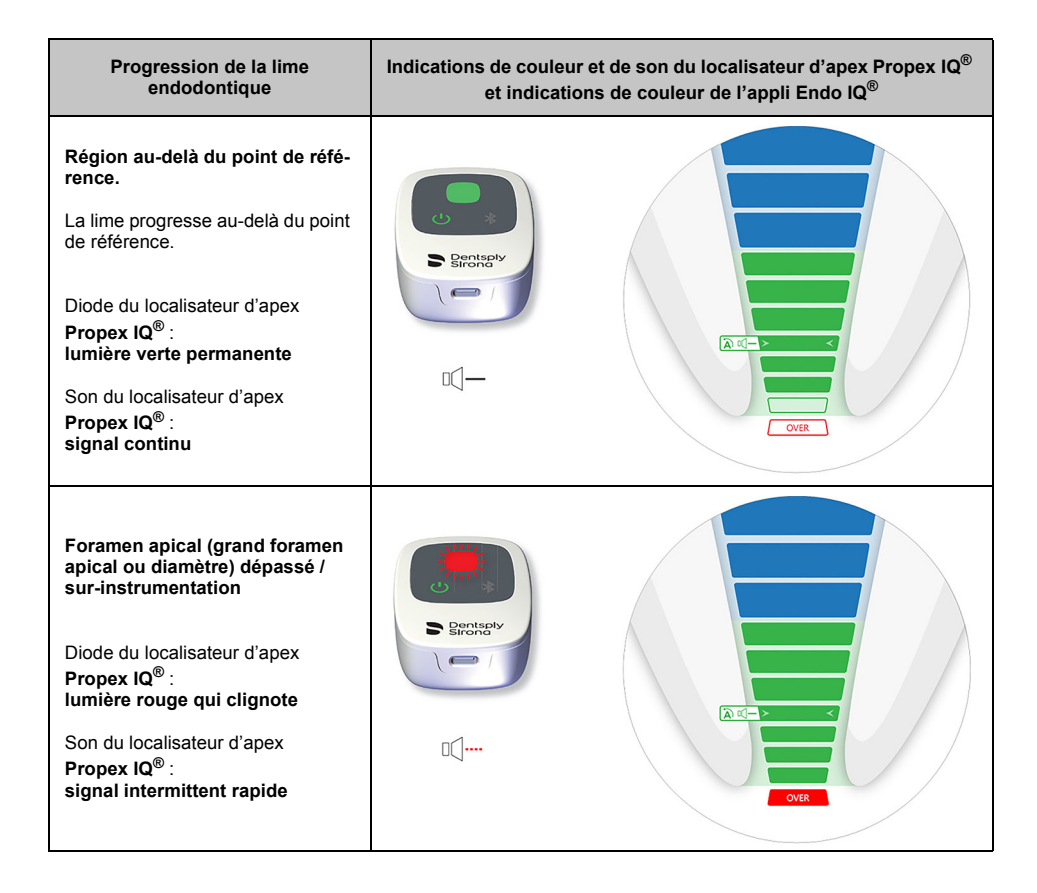

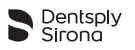

# <span id="page-49-0"></span>**6.8 Mode combiné avec la pièce à main X-Smart IQ® et le localisateur d'apex Propex IQ®**

Vous pouvez connecter jusqu'à deux appareils (1 pièce à main **X-Smart IQ®** et 1 localisateur d'apex **Propex IQ®**) avec l'appli **Endo IQ®**.

#### <span id="page-49-1"></span>**6.8.1 Paramètres du mode combiné et visualisation**

Dans la barre d'état, tapotez pour sélectionner l'icône de mode combiné (la pièce à main **X-Smart IQ®** et le localisateur d'apex **Propex IQ®** sont raccordés via un câble et connectés par Bluetooth® à l'appli **Endo IQ®**)  $\overline{\bullet}$  $\overline{ }$ 

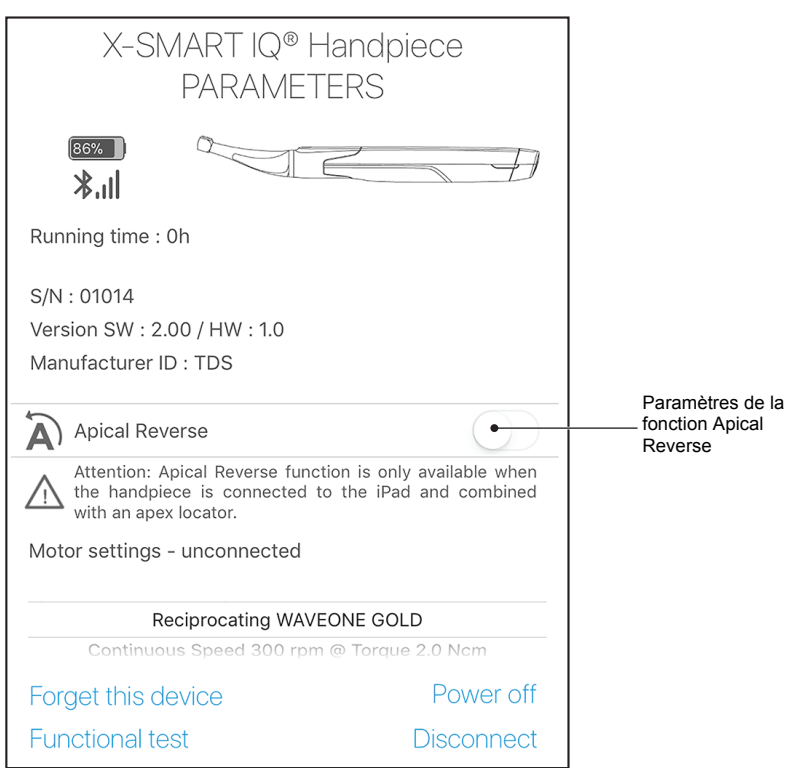

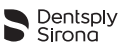

Lorsque le traitement démarre, la fenêtre représentée ci-dessous affiche la progression de la lime endodontique dans le canal (grand cercle) ainsi que la lime endodontique utilisée et le couple appliqué (petit cercle). Cette fenêtre indique également le statut de la fonction Torque Reverse et offre la possibilité de l'activer ou de la désactiver.

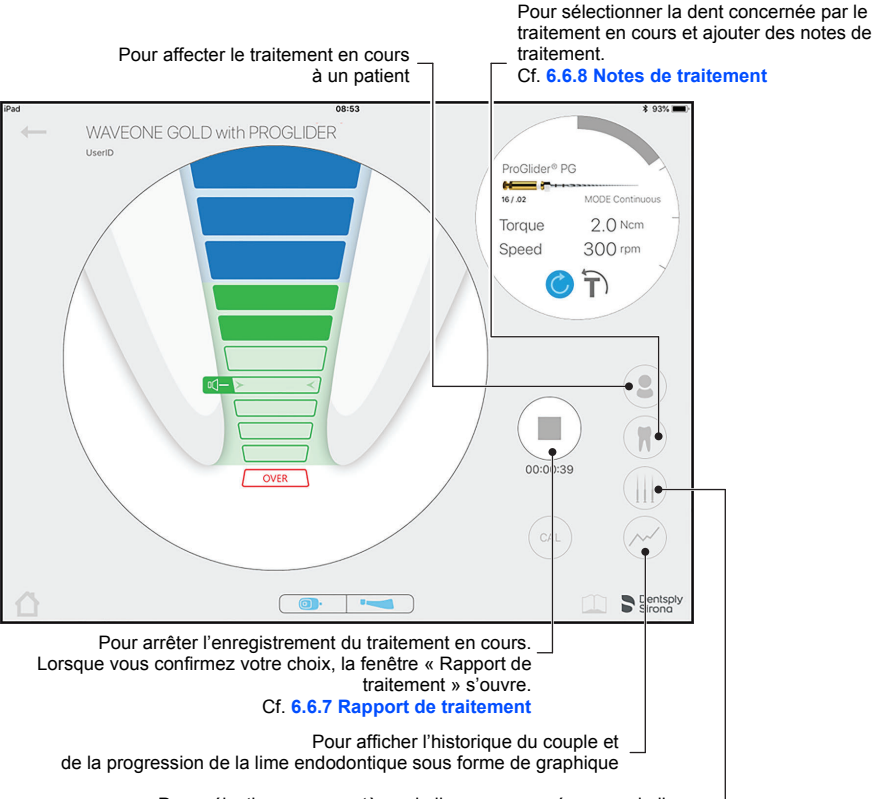

Pour sélectionner un système de limes ou une séquence de limes -

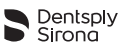

# <span id="page-51-0"></span>**7 NETTOYAGE, DÉSINFECTION ET STÉRILISATION**

N/A

# <span id="page-51-1"></span>**8 CARACTÉRISTIQUES TECHNIQUES**

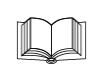

*Cf. le protocole d'utilisation de la pièce à main X-Smart IQ® - section [8 Caractéristiques tech](#page-51-1)[niques](#page-51-1).*

*Cf. le protocole d'utilisation du localisateur d'apex Propex IQ® - section [8 Caractéristiques tech](#page-51-1)[niques](#page-51-1).*

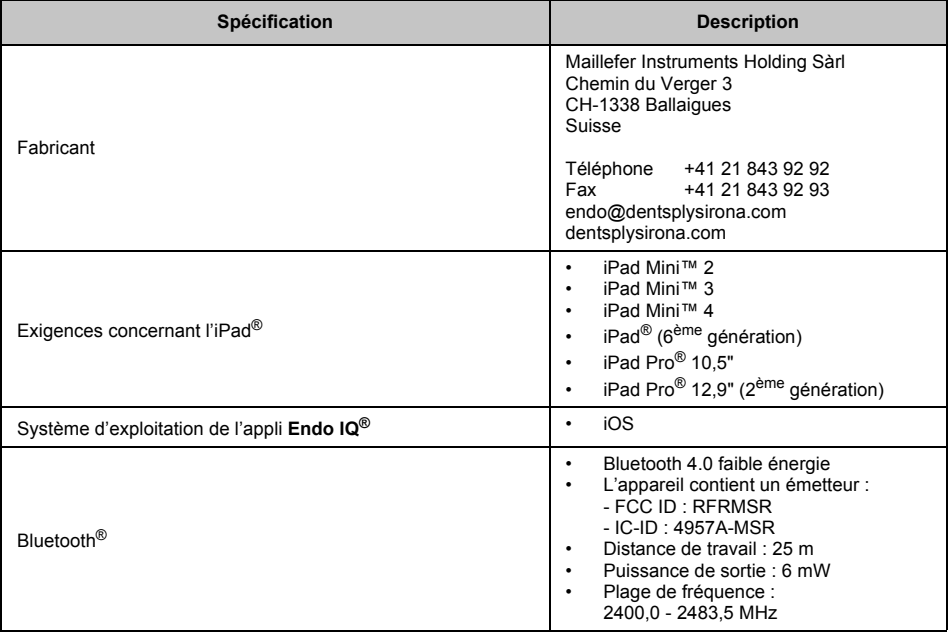

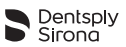

# <span id="page-52-0"></span>**9 CODES D'ERREUR DE L'APPLICATION ENDO IQ®**

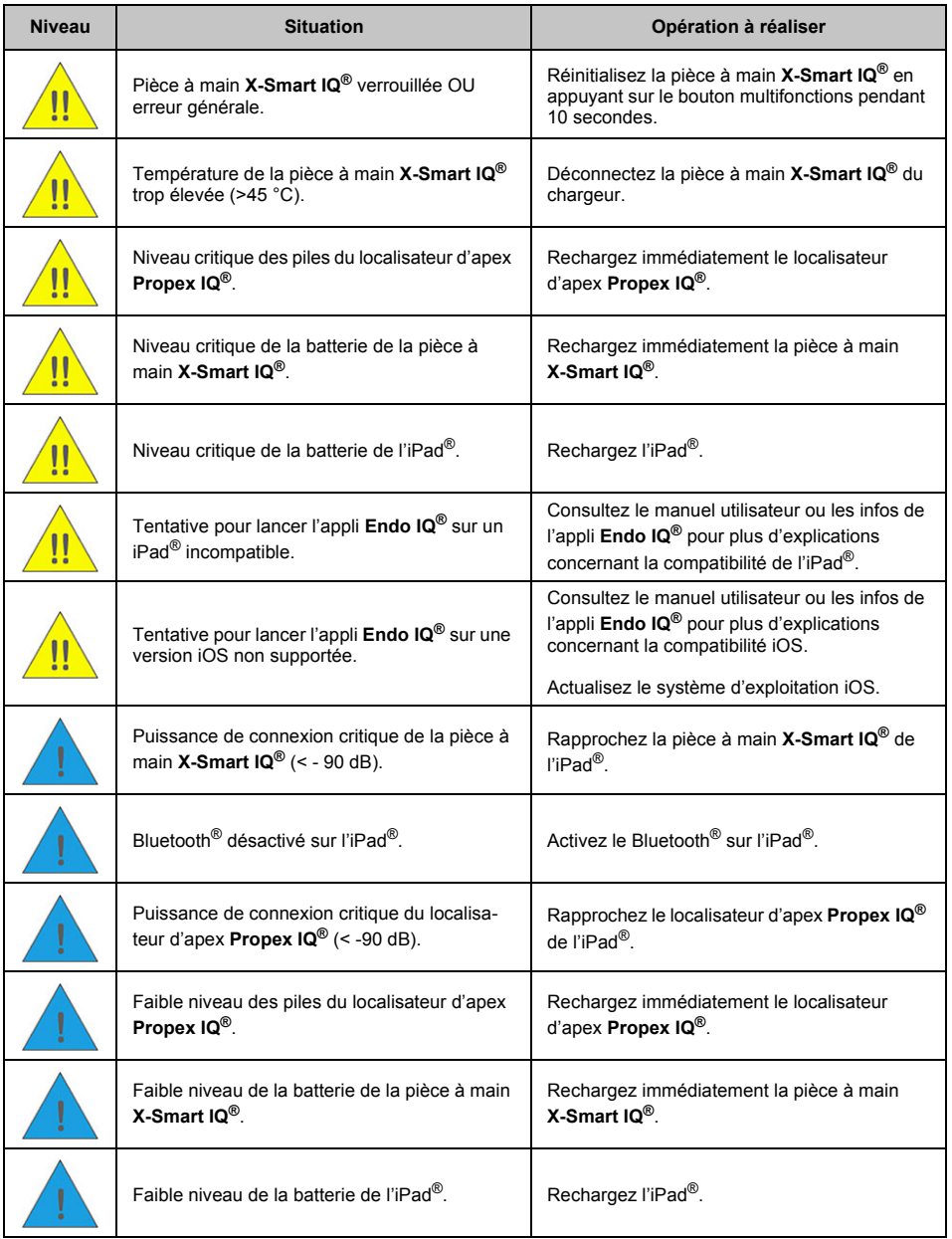

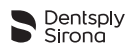

# <span id="page-53-0"></span>**10 DÉPANNAGE**

Si la connexion entre la pièce à main **X-Smart IQ®**, le localisateur d'apex **Propex IQ®** et l'application **Endo IQ®** ne fonctionne pas correctement, veuillez vous référer à la liste de contrôle suivante. Si vous ne parvenez pas à résoudre le problème à l'aide de la liste de contrôle, contactez votre centre SAV. Référez-vous également aux codes d'erreur que peut présenter l'appareil, comme détaillé dans la section **[9 Codes d'erreur de l'application Endo](#page-52-0) IQ®**.

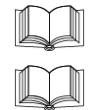

*Reportez-vous au protocole d'utilisation de la pièce à main X-Smart IQ® - section [10 Dépannage](#page-53-0).*

*Reportez-vous au protocole d'utilisation du localisateur d'apex Propex IQ® - section [10 Dépannage](#page-53-0).*

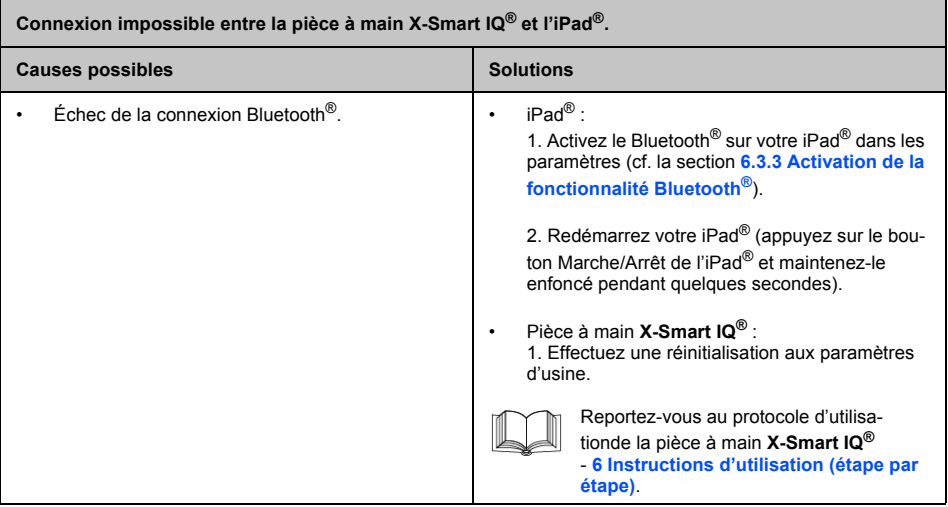

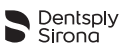

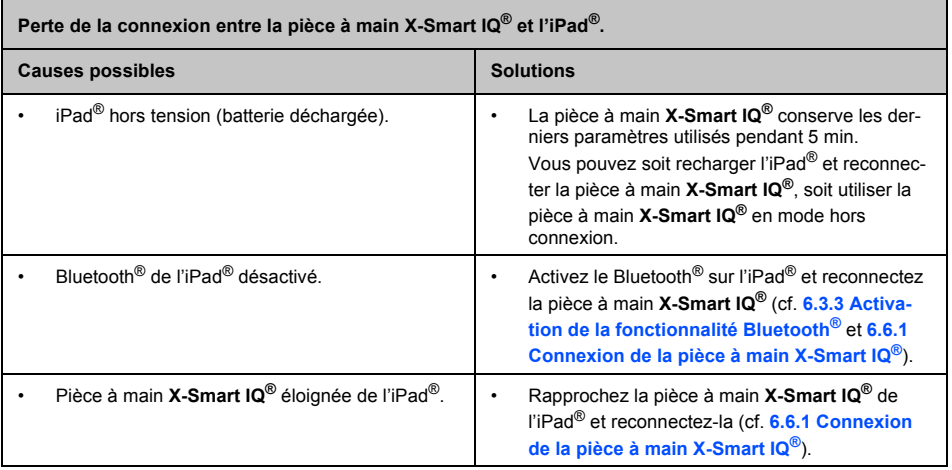

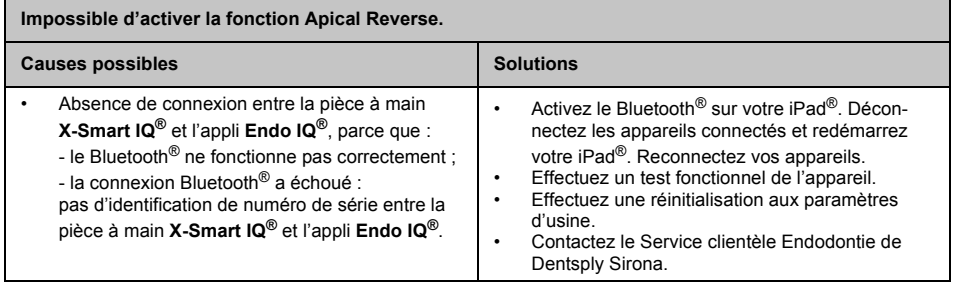

Г

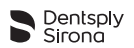

٦

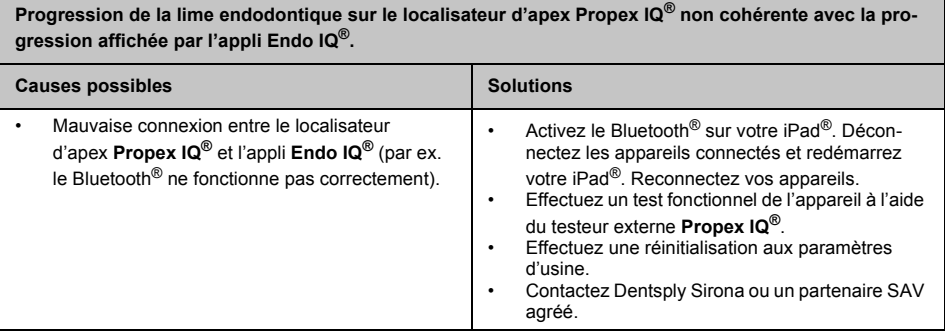

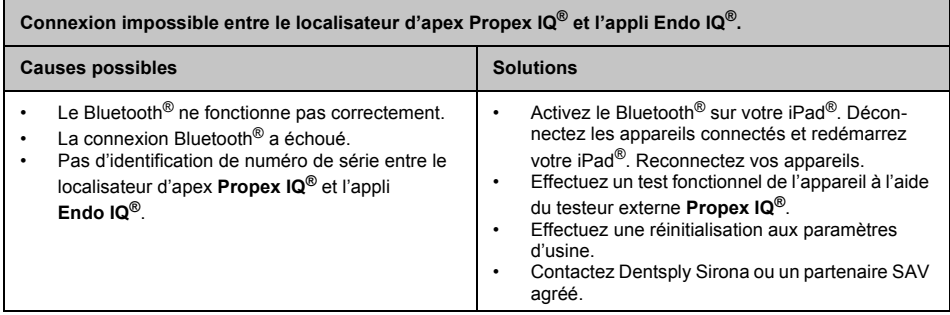

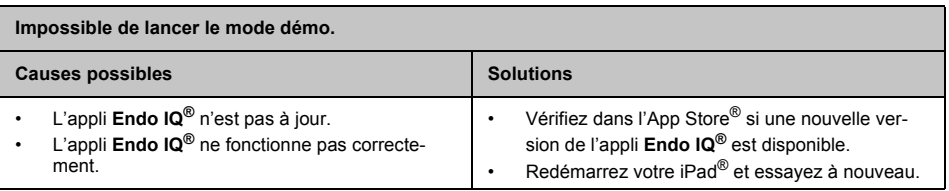

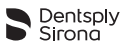

# <span id="page-56-0"></span>**11 GARANTIE**

N/A

# <span id="page-56-1"></span>**11.1 Exclusion de responsabilité**

Le fabricant décline toute responsabilité dans les cas suivants :

- utilisation à des fins et pour des applications autres que pour les exigences spécifiques mentionnées dans le présent manuel utilisateur ;
- travaux ou réparations effectués par des personnes non autorisées ;
- dommages provoqués à ou par l'iPad $^{\circledR}$  ;
- installations électriques du local non conformes aux dispositions de la norme IEC 60364-7-710 (« Installation d'équipements électriques dans des locaux à usages médicaux ») et aux réglementations applicables dans votre pays.

Pour toute question, veuillez contacter votre revendeur ou Dentsply Sirona.

# <span id="page-56-2"></span>**12 MISE AU REBUT DU PRODUIT**

N/A

# <span id="page-56-3"></span>**13 IDENTIFICATION DES PICTOGRAMMES**

N/A

<span id="page-57-0"></span>**dentsplysirona.com**

# Sentsply<br>Sirona

أأغفغ

Maillefer Instruments Holding Sàrl Chemin du Verger 3 CH-1338 Ballaigues Suisse

Téléphone : +41 21 843 92 92<br>Fax : +41 21 843 92 93 +41 21 843 92 93 endo@dentsplysirona.com dentsplysirona.com

 $\epsilon$ 0086